# 3DF Zephyr チュートリアル

Ver7.5 暫定版

# 目次

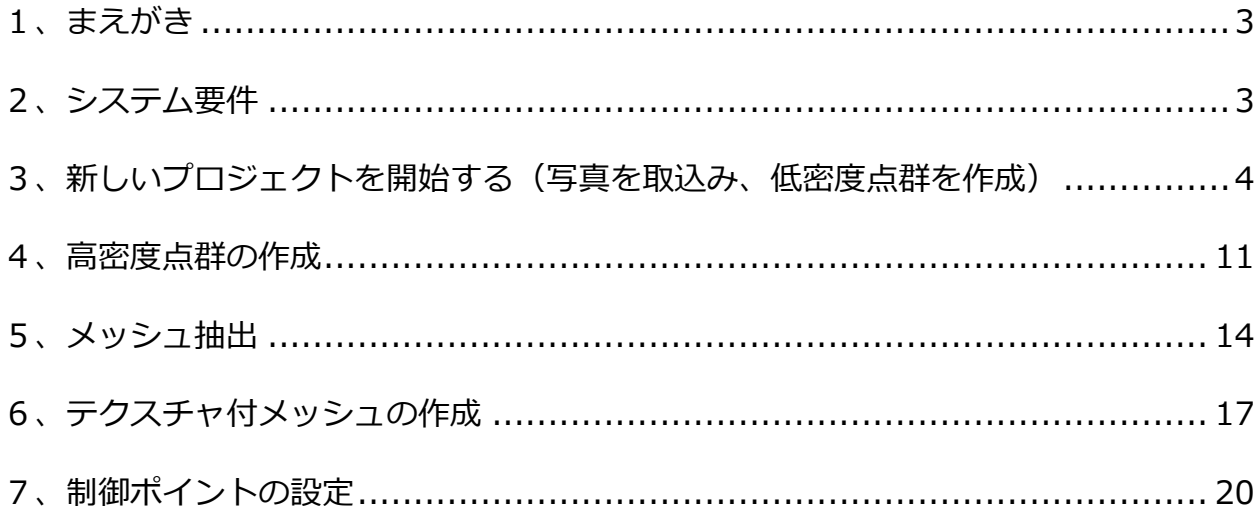

<u>a provincia de la c</u>

a sa mga bangay na mga bangay ng mga bangay ng mga bangay ng mga bangay ng mga bangay ng mga bangay ng mga ban

the control of the control of the control of

# **3DF Zephyr へようこそ**

#### <span id="page-2-0"></span>**1、まえがき**

3DF Zephyr は、写真から 3D モデルの再現を自動的に行うことができます。プロセスは自動で行われ、コ ード化ターゲット、マニュアル編集等、特別な装置等は必要ありません。3DF Zephyr は、独自の最先端再 構成技術を用いて作成されています。そして、ユーザーフレンドリーなインターフェースも装備され、多く のよく使われる 3D フォーマットへのエクスポート機能や、外部ツールを必要としない無損失(可逆圧縮) のビデオさえも作成することができます。さらに、オルソフォト(正射投影写真)、ディジタルエレベーショ ンモデル(DEM)、領域、ボリューム、角度、コンターラインの計算さえも可能です。3DF Zephyr は、現実 からのモデリングに対して完全なツールを提供します。

本書では、撮影された写真を取込んで高密度点群、メッシュ、テクスチャメッシュを作成してオルソ画像を 作成するまでの手順について説明しております。Zephyr の詳細な機能につきましては、製品マニュアルを 参照してください。

#### <span id="page-2-1"></span>**2、システム要件**

3DF Zephyr は、計算負荷の高いアプリケーションになります。利用できる全ての CPU コアを利用し、利用 できる場合は、Nvidia の CUDA テクノロジーを利用します。CUDA 利用可能なビデオカードは、大幅にパフ ォーマンスを向上できることにご注意下さい。(マルチ GPU 構成は、エアリアル、プロ、エデュケーション でも同様にサポートされます)3DF Zephyr でモデル再構成を行う際は、起動している全てのアプリケーシ ョンを終了することを推奨します。

推奨システム要件:

OS: ウィンドウズ 10 / 8.1 / 8 (64 ビット版)

プロセッサー: Quad-core Intel あるいは AMD CPU

メモリ: 32 GB

ハードディスク 空き容量: 20GB (SSD drive)

ビデオカード: DirectX 9.0c compliant NVIDIA video card (最低 2GB の RAM 付きおよび CUDA capabilities  $>= 3.0$ 

#### <span id="page-3-0"></span>**3、新しいプロジェクトを開始する(写真を取込み、低密度点群を作成)**

① 新しいプロジェクトを作成するには、**ワークフロー > 新規プロジェクト...**をクリックします。

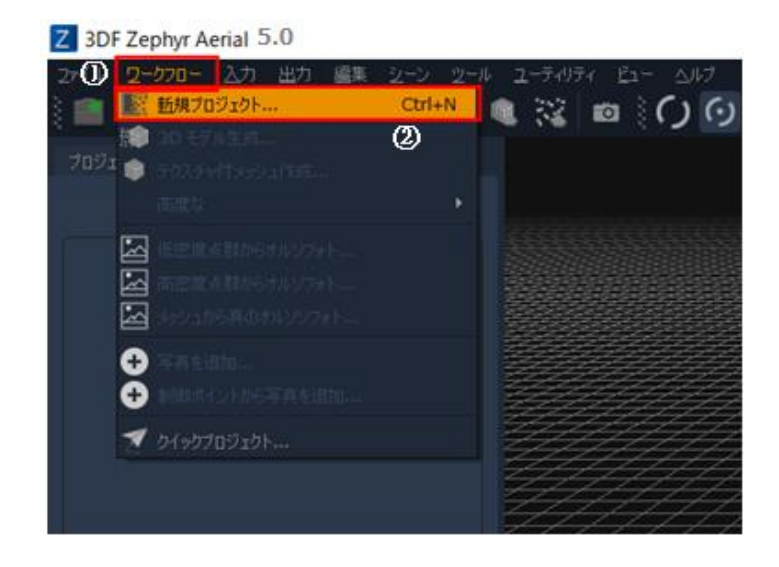

② **プロジェクトウィザード** が現れ、写真のインポートを行います。

ここでは、単に **"次へ(N)>"** ボタンをクリックして、ソフトウェア内に写真を追加します。

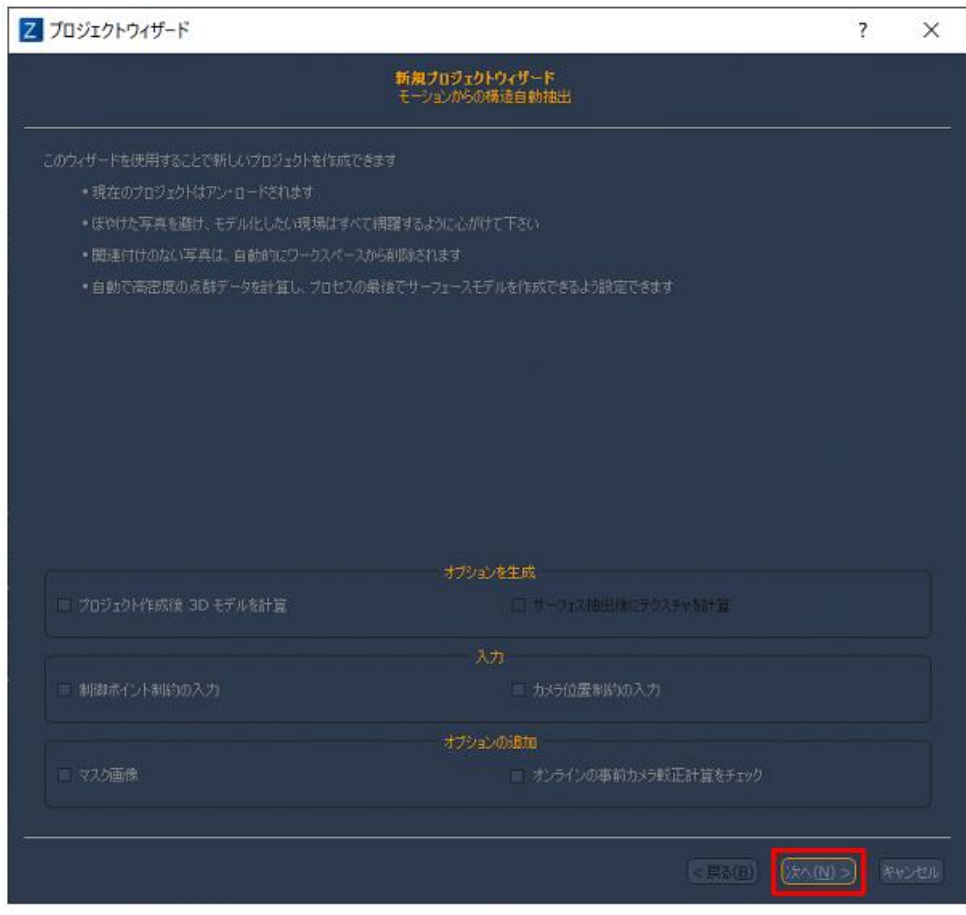

③ ここでは、単に **"次へ(N)>"** ボタンをクリックして、ソフトウェア内に写真を追加します。

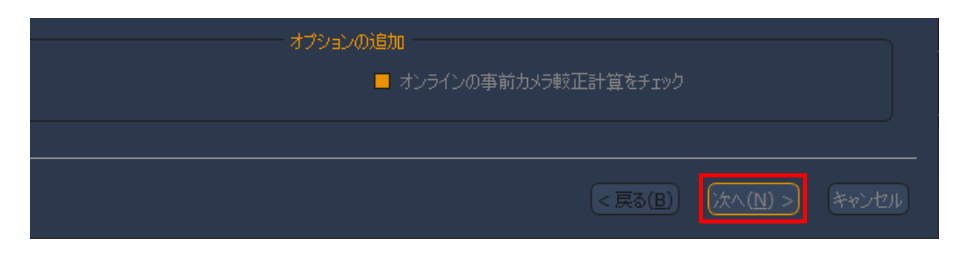

④ 写真を選択するウィザードが表示されますので、**"+"** ボタンをクリックして写真を選択します。

ここでは体験版データセットの中の images フォルダの写真 (41 ファイル)を使用します。

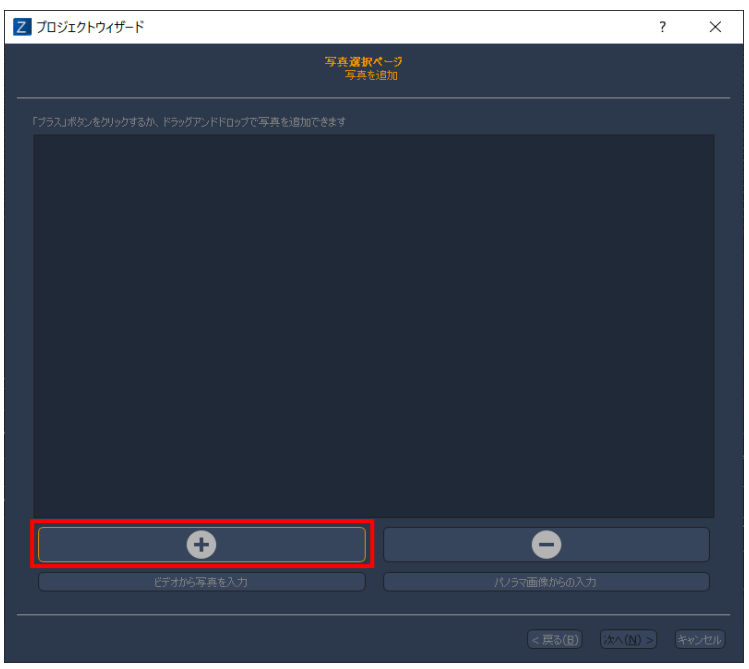

⑤ ダイアログから写真を1つ選択して、**Ctrl + A** キーを押すとそのフォルダにある全ての写真を選択し "開く"ボタンをクリックします。

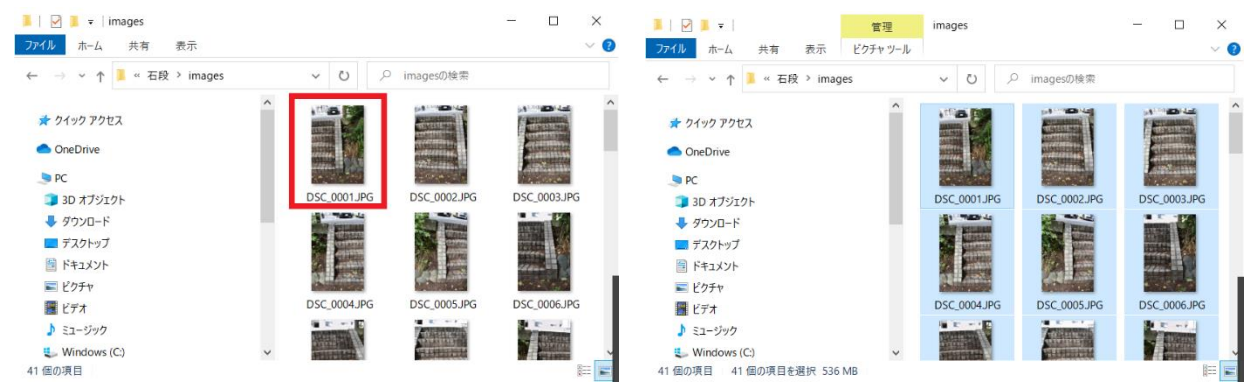

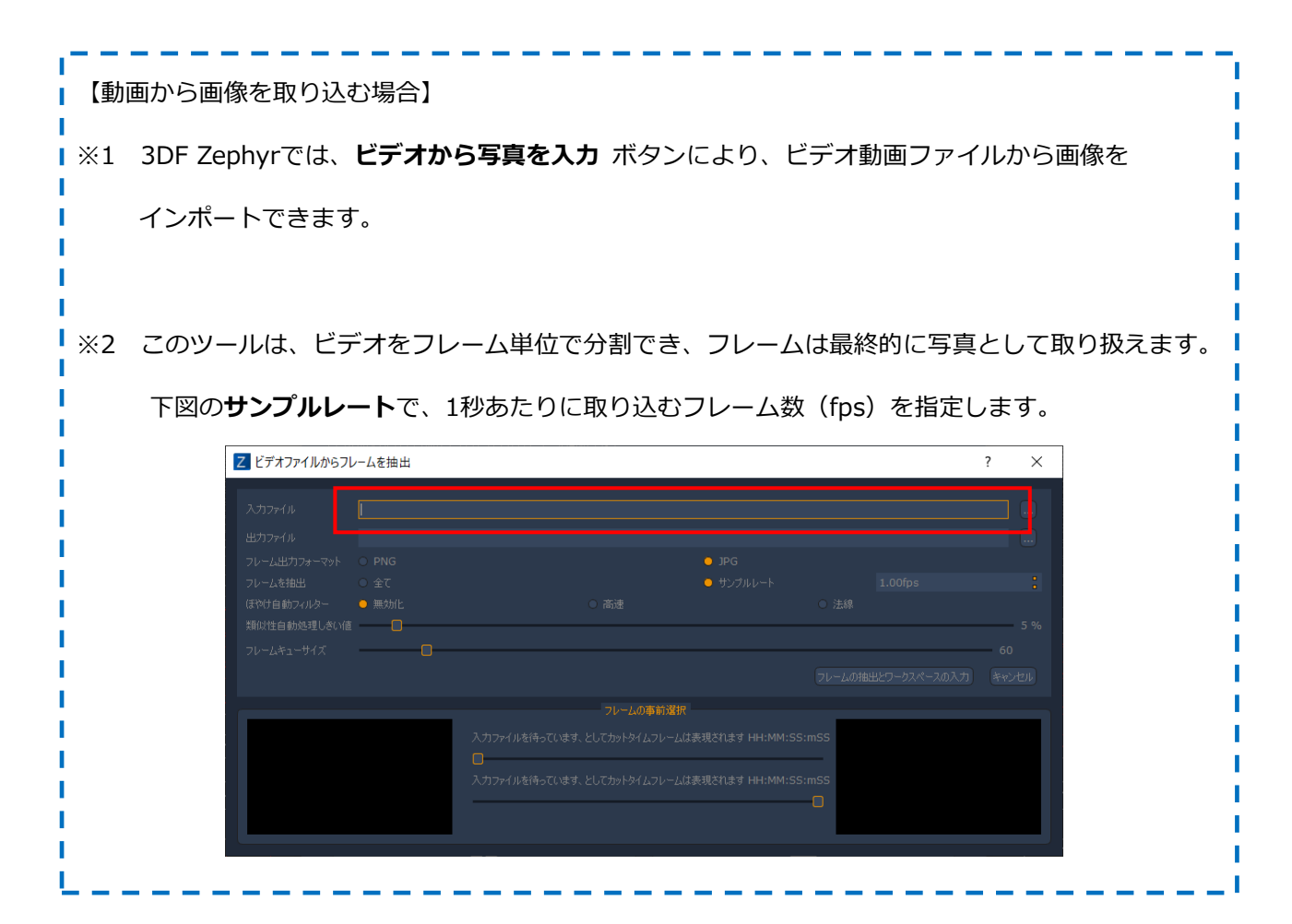

- ⑥ **"次へ(N)>"** ボタンを押すと、ネットワーク上にあるカメラ校正情報を探しに行きます。
	- ※インターネット接続していない状態では、エラーが表示されますが、重大な問題ではありません。 OK をクリックして、先に進んでください。

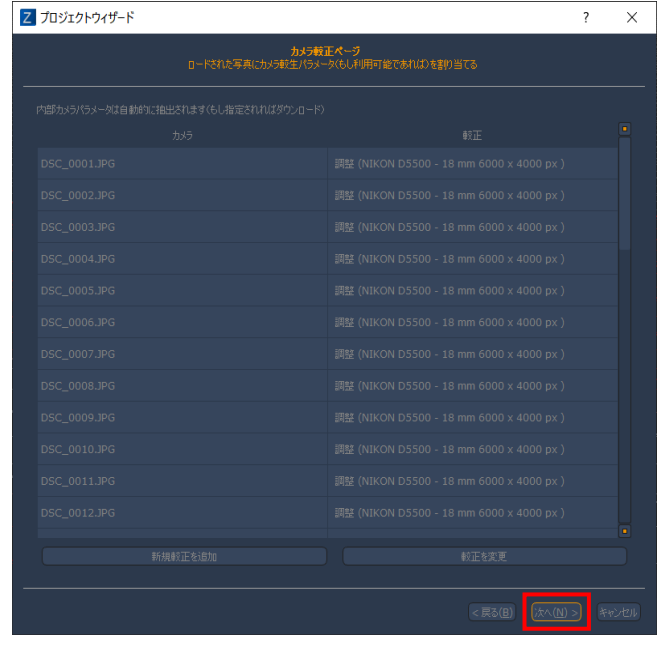

更に、**"次へ(N)>"** ボタンを押すと **"カメラ方向"** ウィンドウが開きます。

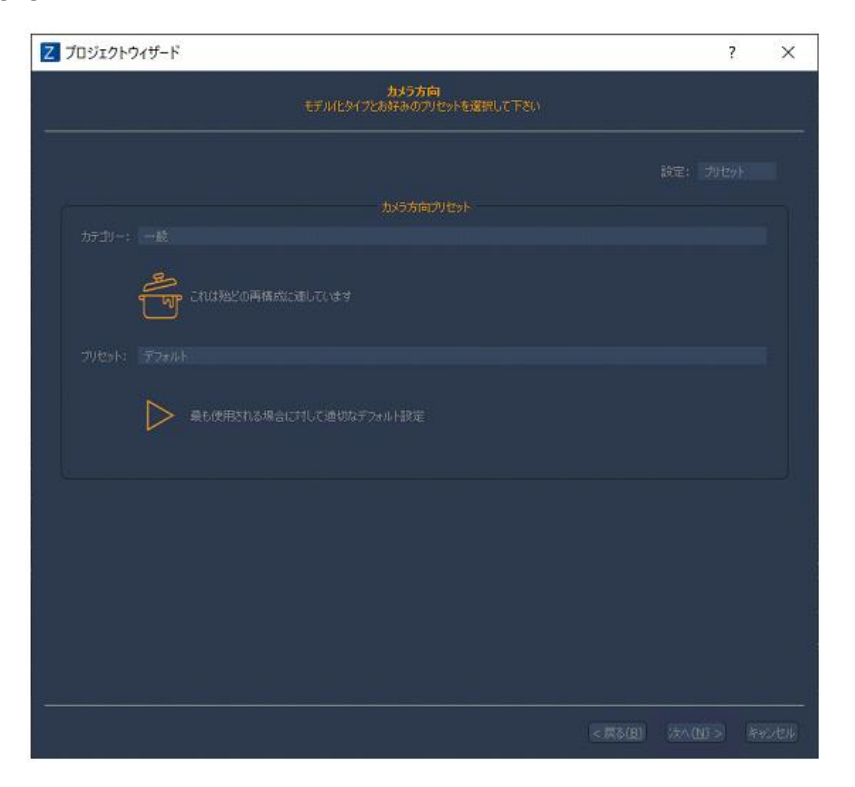

ここでは、カテゴリーで **"一般"** を選択します。

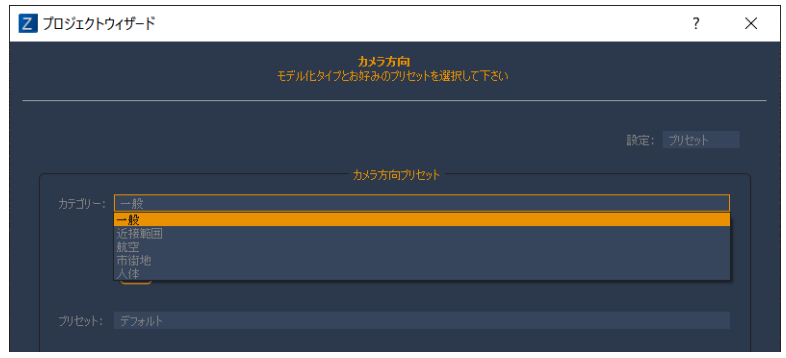

プリセットで **"デフォルト"** を選択します。

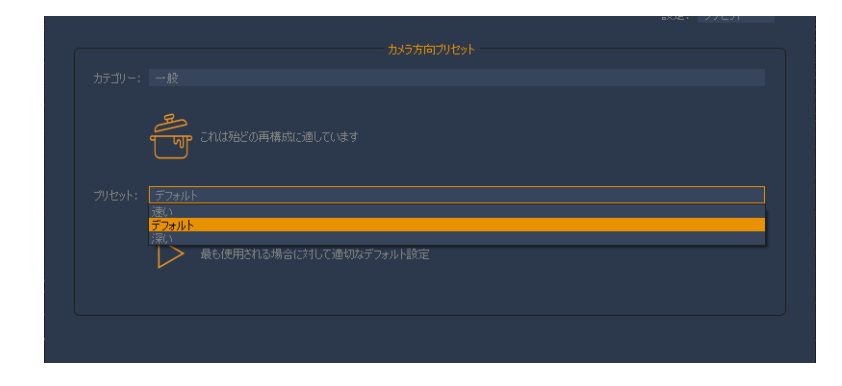

⑩ ウィザード右下の **"次へ(N)>"** ボタンをクリックします。

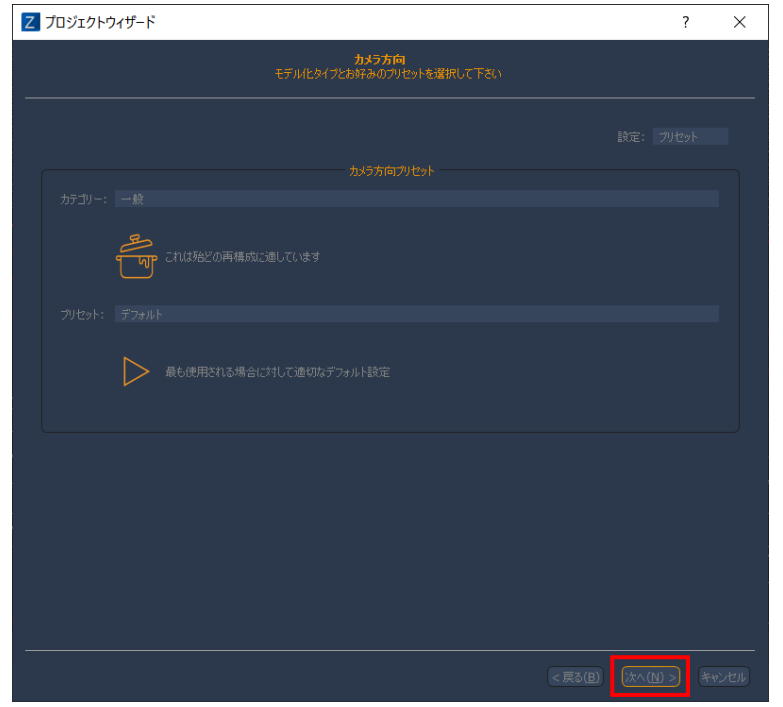

⑪ 写真のマッチングと低密度点群作成を実行するために **"実行"** ボタンをクリックします。

(処理時間:約 1 分 30 秒)

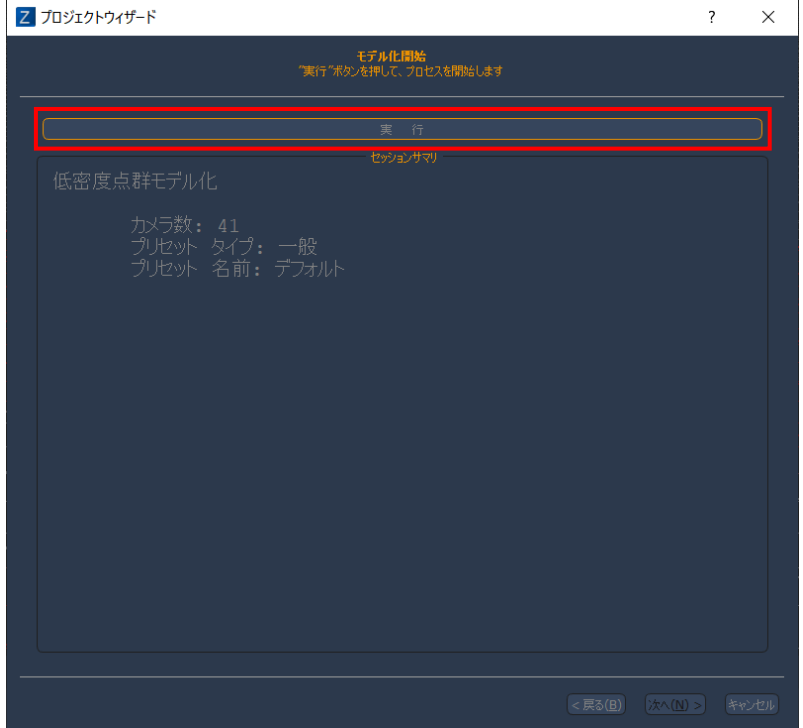

⑫ **"実行"** ボタンをクリックするとプロセスの進捗状況を表すダイアログが現れます。

キャンセルボタンをクリックすることで、プロセスを中止することもできます。

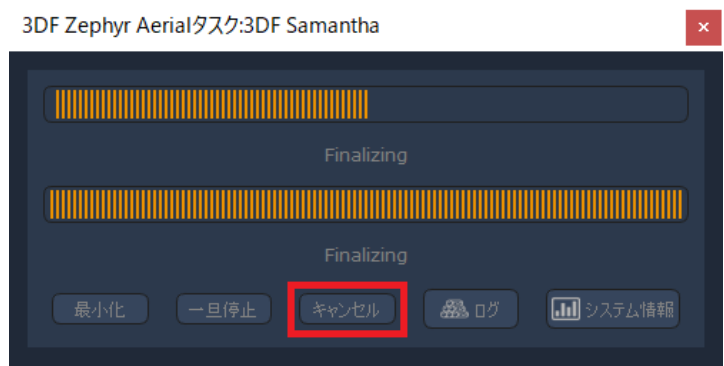

⑬ プロセスが正常終了すると以下のようなウィザード表示が現れます。ウィザードの**"完了"**ボタンをクリッ クします。

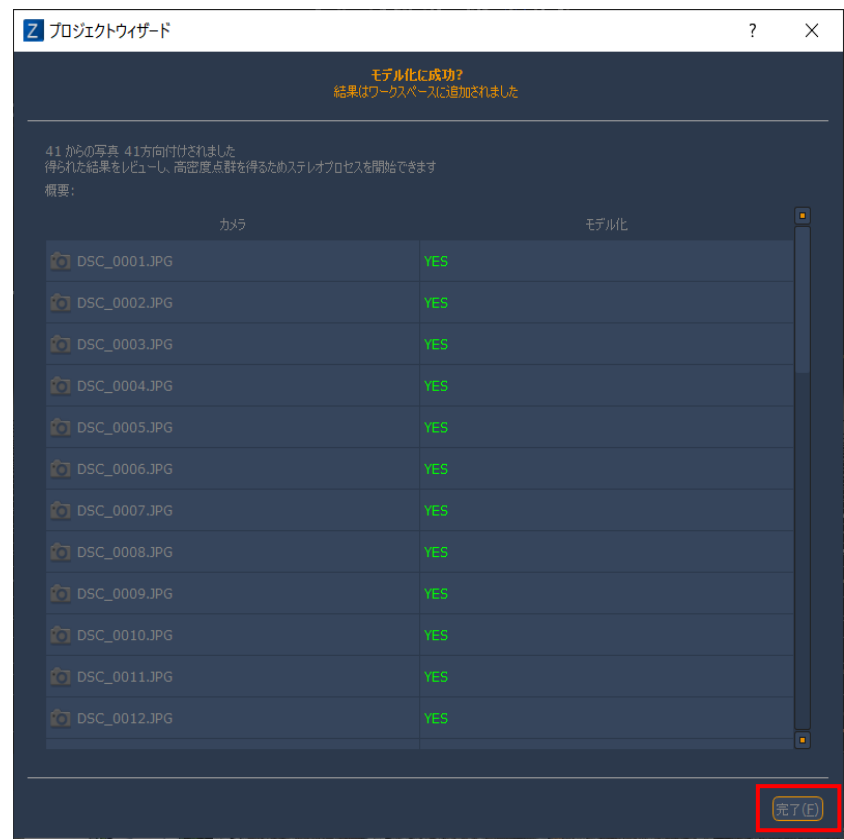

※"Yes"と表示されなかった写真は、処理に使用することができなかった写真です。

※すべての写真が"Yes"でなくても、オーバーラップが十分にある写真であれば、点群は生成されるた め問題ありません。

※ただし、オーバーラップが少ない写真の場合、点群が生成されず穴が開いてしまうケースがあるた め、出来るだけ多くの写真を使用することを推奨します。

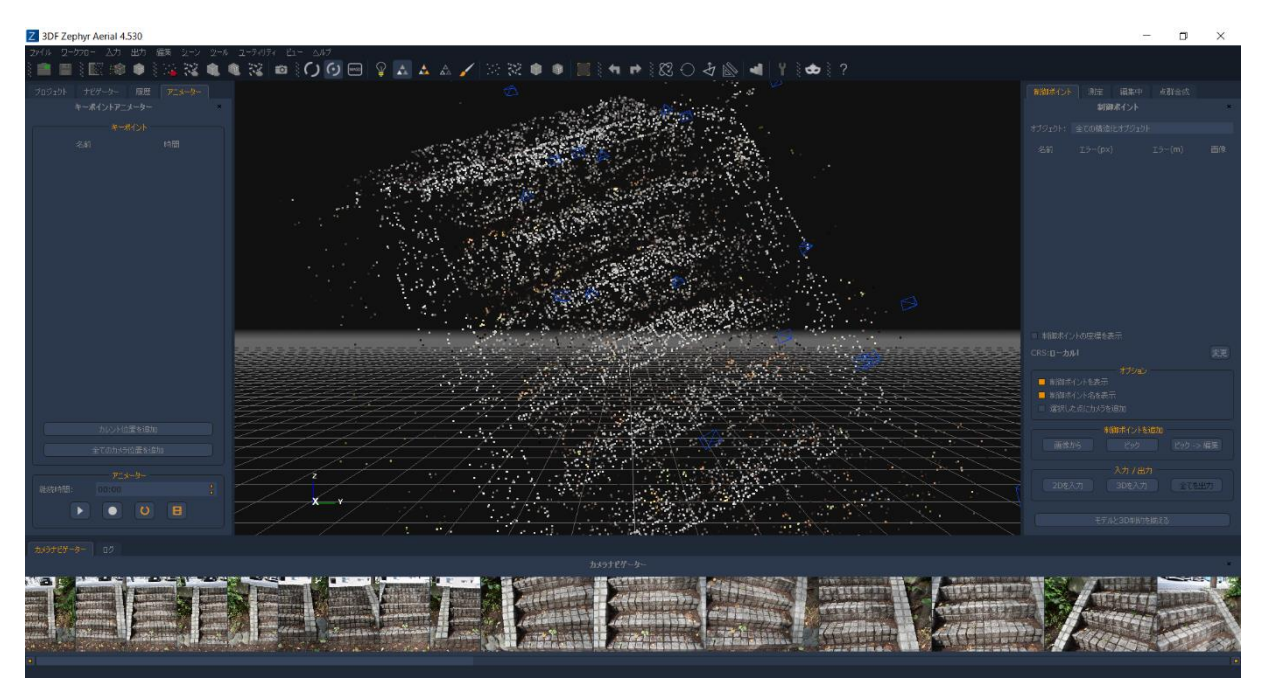

以下のように低密度点群計算結果が表示されます。(01\_Photo.zep)

## <span id="page-10-0"></span>**4、高密度点群の作成**

① マッチングした写真と低密度点群から高密度点群の抽出を行います。プロセスを開始するには、**"ワー クフロー > 高度な > 高密度点群作成..."** をクリックします。

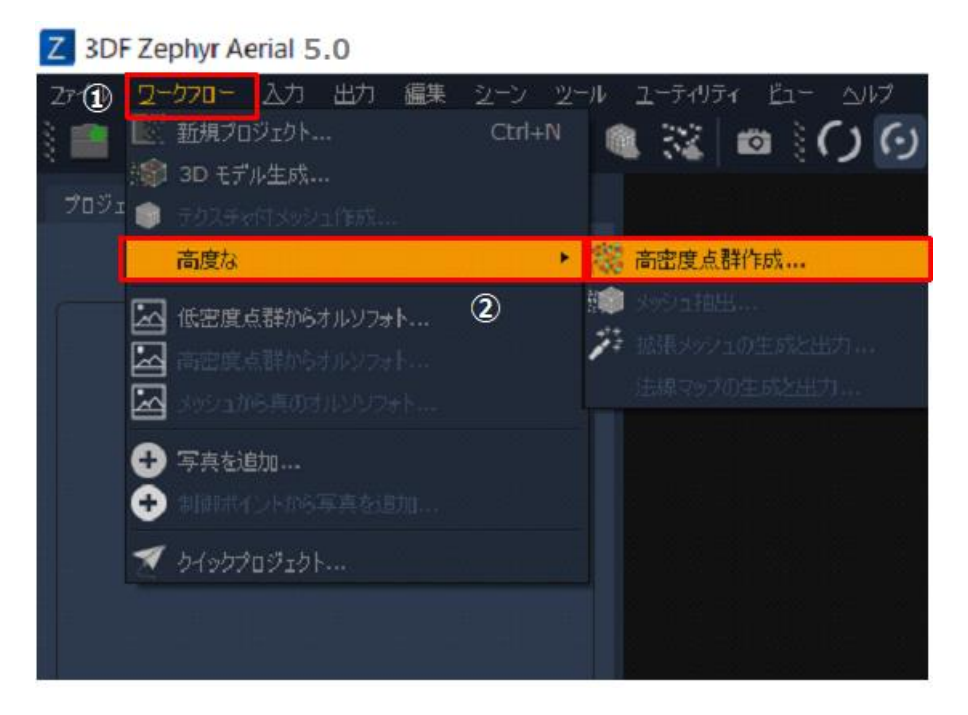

② 高密度点群作成ウィザードが現れます。右下の **"次へ(N)"** ボタンをクリックします。

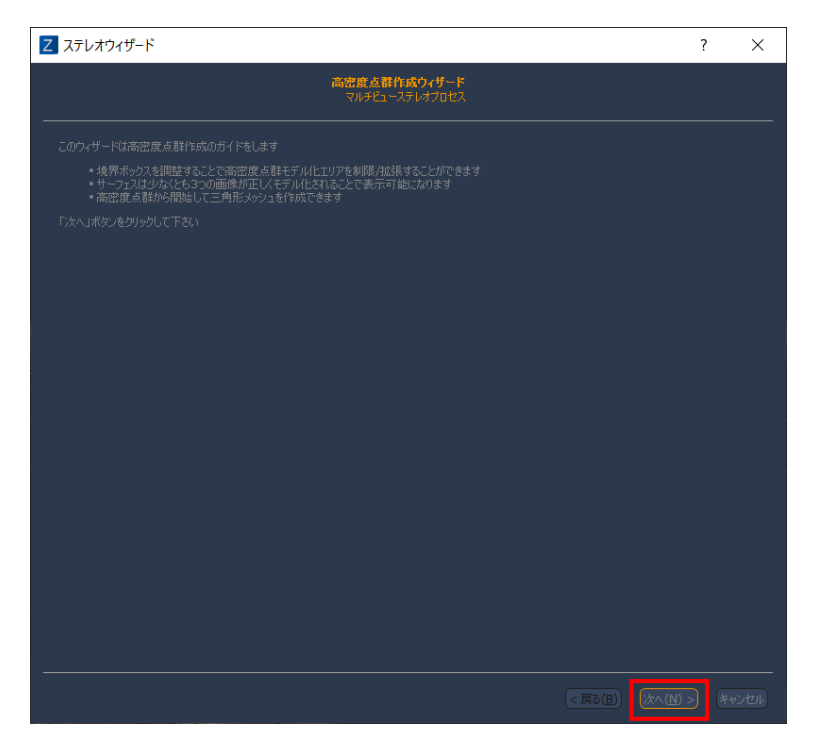

③ カテゴリーで **"一般"** を選択、プリセットで **"デフォルト"** を選択し **"次へ(N)"** ボタンをクリックし ます。

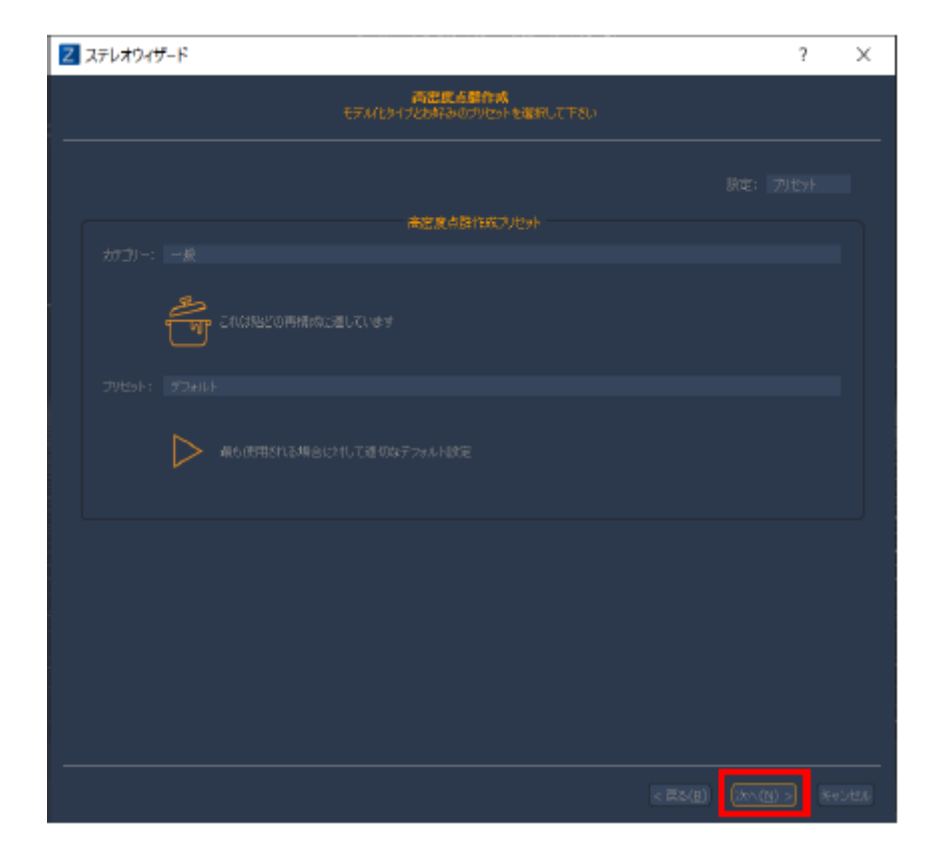

④ **"実行"** ボタンをクリックします。(処理時間:約 9 分)

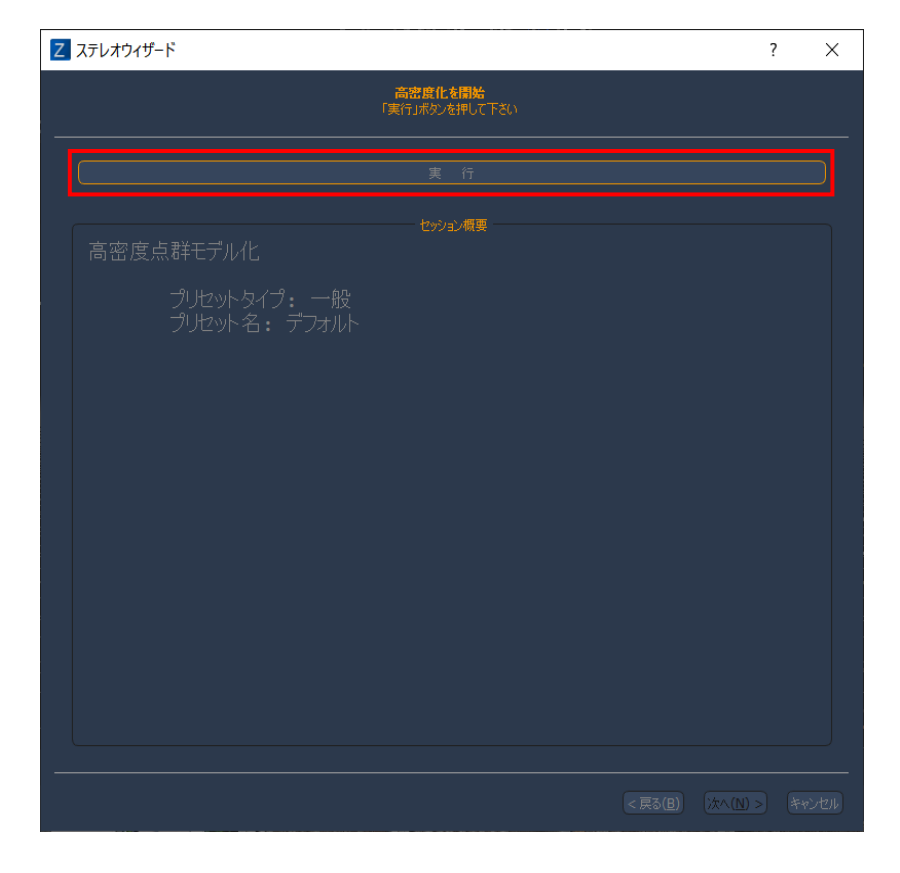

このマニュアルは、(株)オーピーティーにて作成したものです。無断複製や転記は固くお断りいたします。

⑤ プロセスの進捗状況を表すダイアログが現れます。プロセスを中止するにはキャンセルボタンをクリッ クしてください。

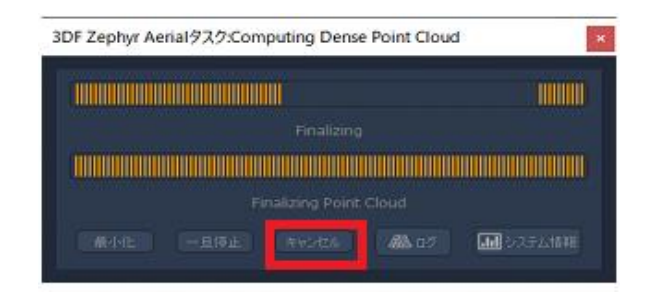

⑥ プロセスが正常終了すると以下のようなウィザード表示が現れます。

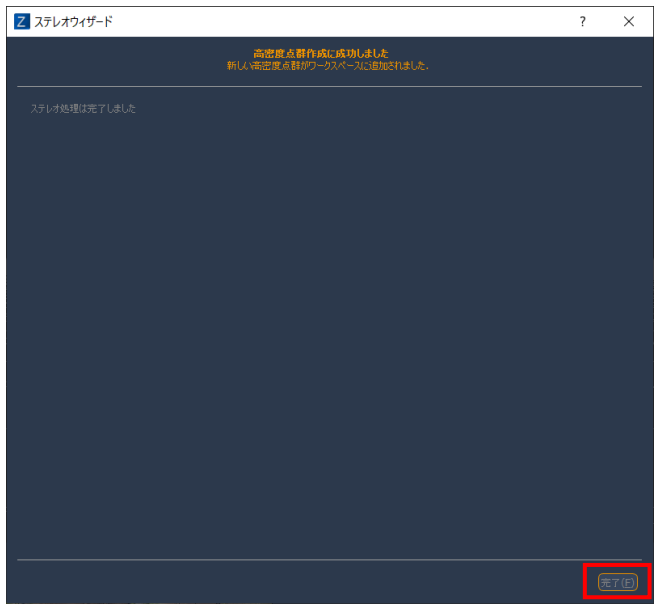

⑦ ウィザードの**"完了"**ボタンをクリックすると、以下のように高密度点群計算結果が表示されます。 (02\_DensePointCloud.zep)

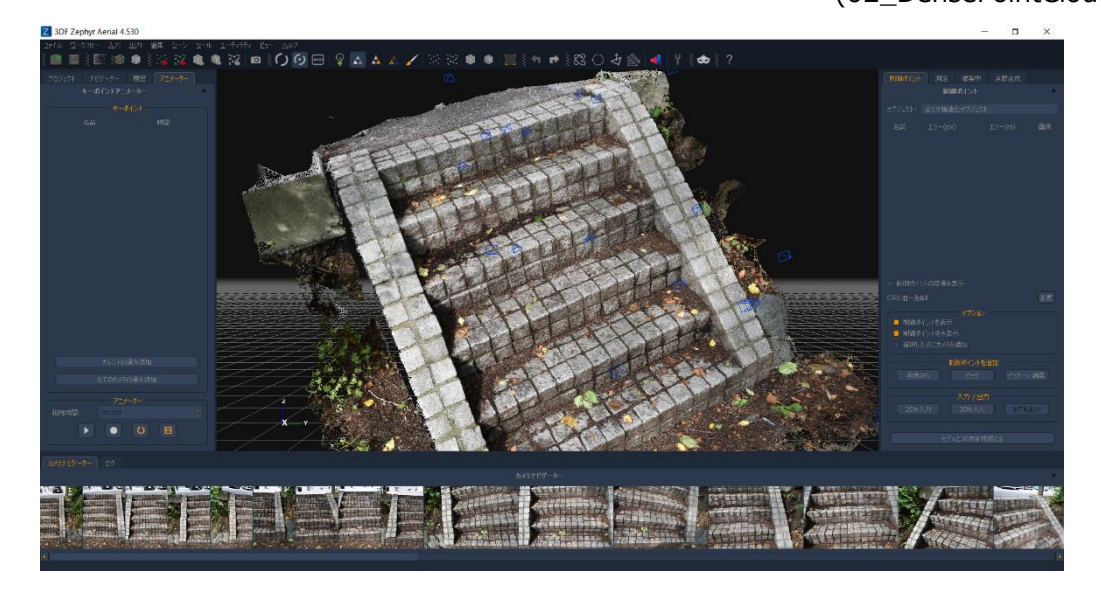

#### <span id="page-13-0"></span>**5、メッシュ抽出**

① 抽出した高密度点群から、メッシュを作成します。プロセスを開始するには、″**ワークフロー > 高度な > メッシュ抽出...″** をクリックします。

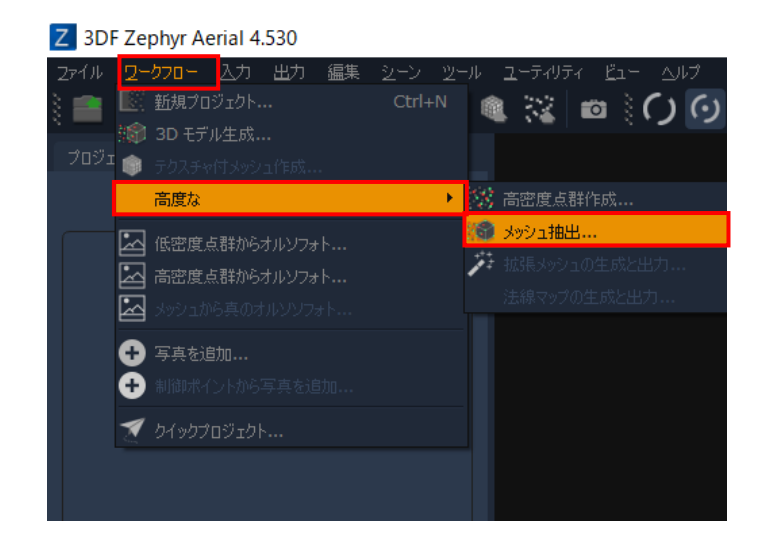

② メッシュ生成を開始するのに利用する高密度点群を選択します。

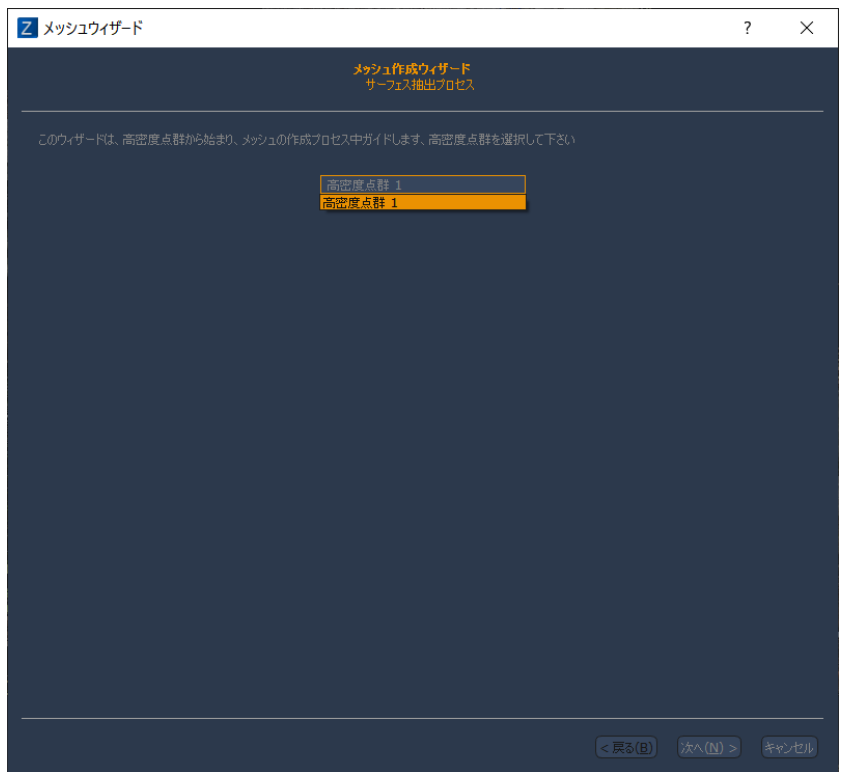

**"次へ(N)"** ボタンを押すと、サーフェースモデル化のオプションの選択ができます。

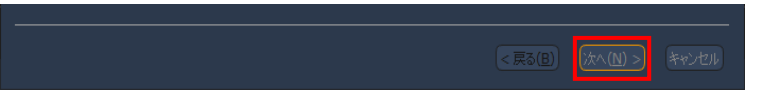

 カテゴリーで **"一般"** を選択、プリセットで **"デフォルト"** を選択し **"次へ(N)"** ボタンをクリックし ます。

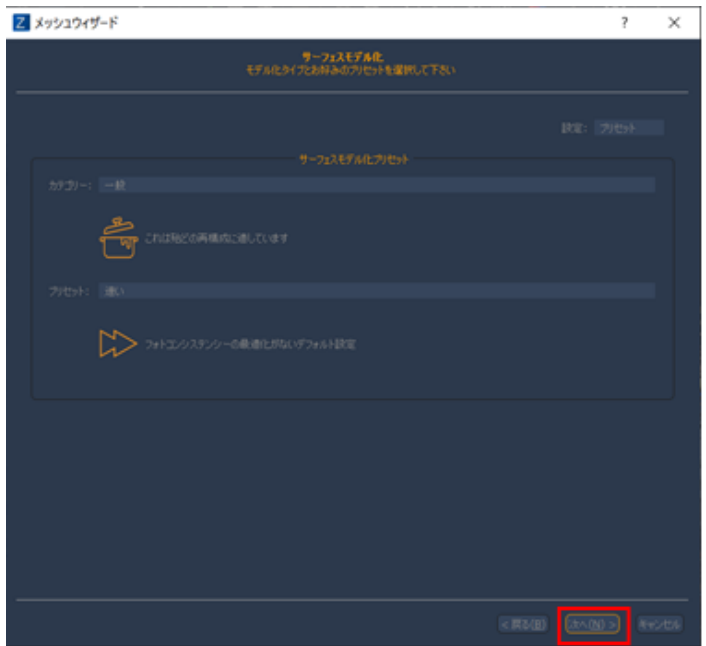

**"実行"** ボタンをクリックします。(処理時間:約 3 分 30 秒)

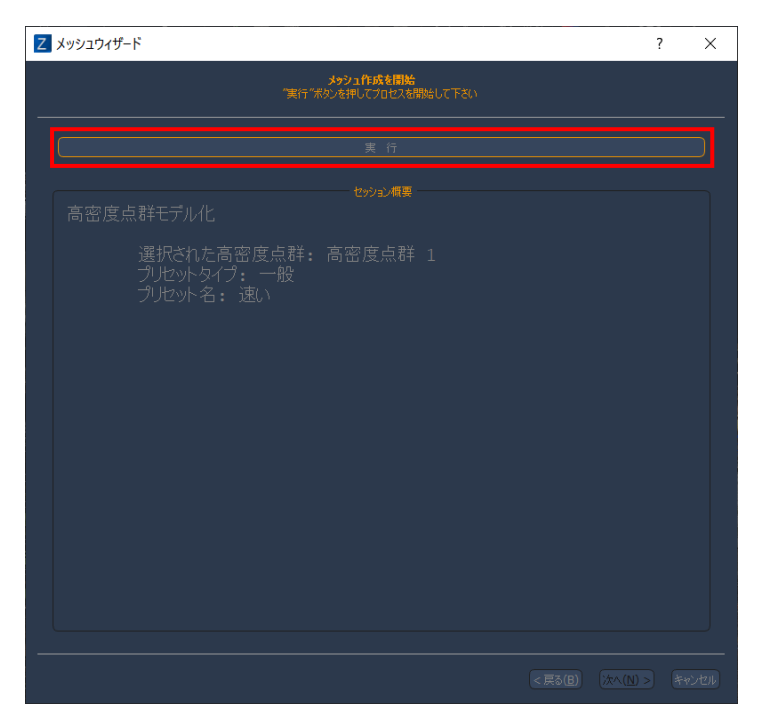

プロセスの進捗状況を表すダイアログが現れます。

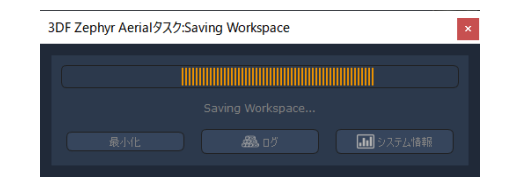

プロセスが正常終了すると以下のようなウィザード表示が現れます。

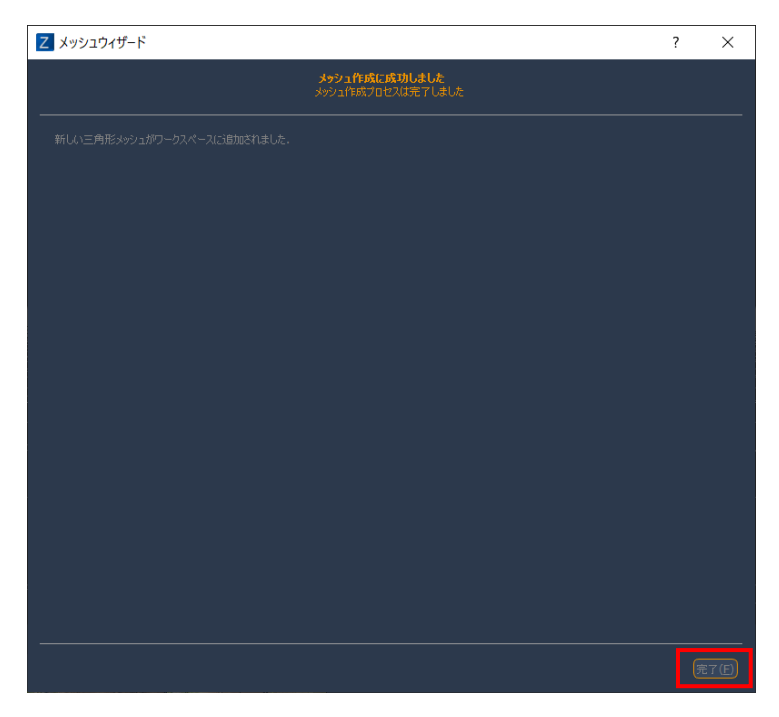

 ウィザードの**"完了"**ボタンをクリックすると、以下のようにメッシュ作成結果が表示されます。 (03\_Mesh.zep)

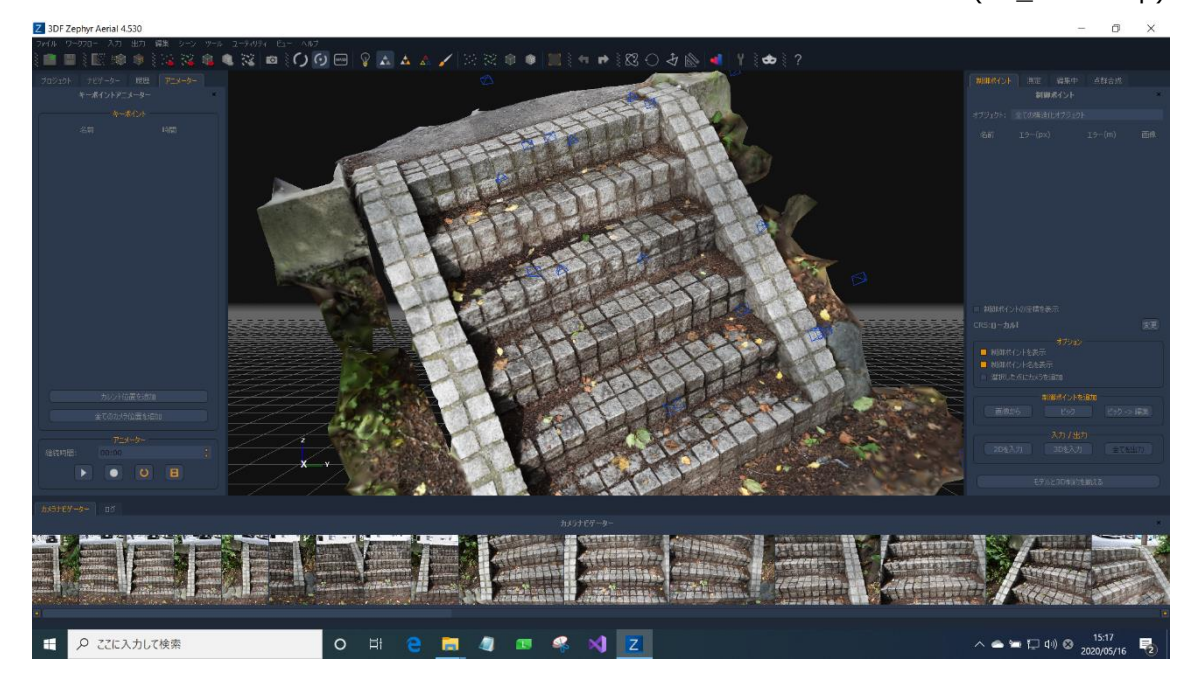

### <span id="page-16-0"></span>**6、テクスチャ付メッシュの作成**

① 3DF Zephyrの3D再構成、最後のフェーズでは、メッシュにテクスチャを貼り付けます。″**ワークフロ ー > テクスチャ付メッシュ作成"** をクリックします。

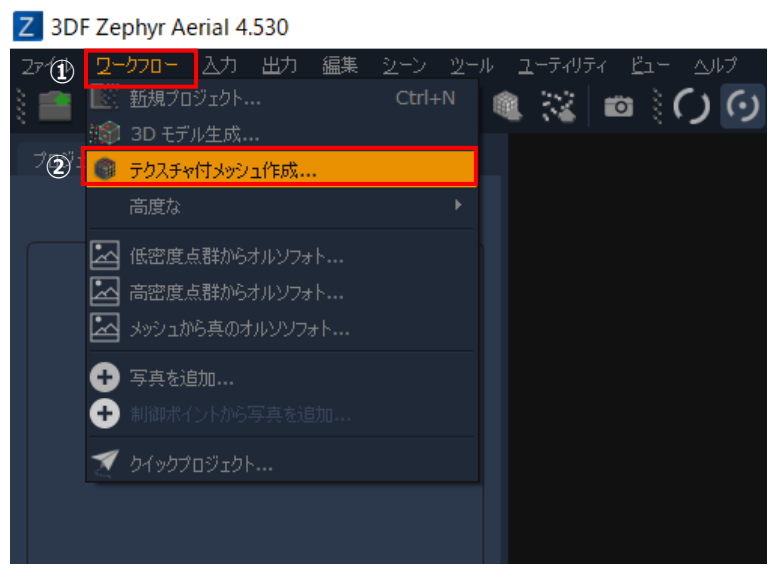

② テクスチャ付きメッシュ作成するのに利用するメッシュを選択します。

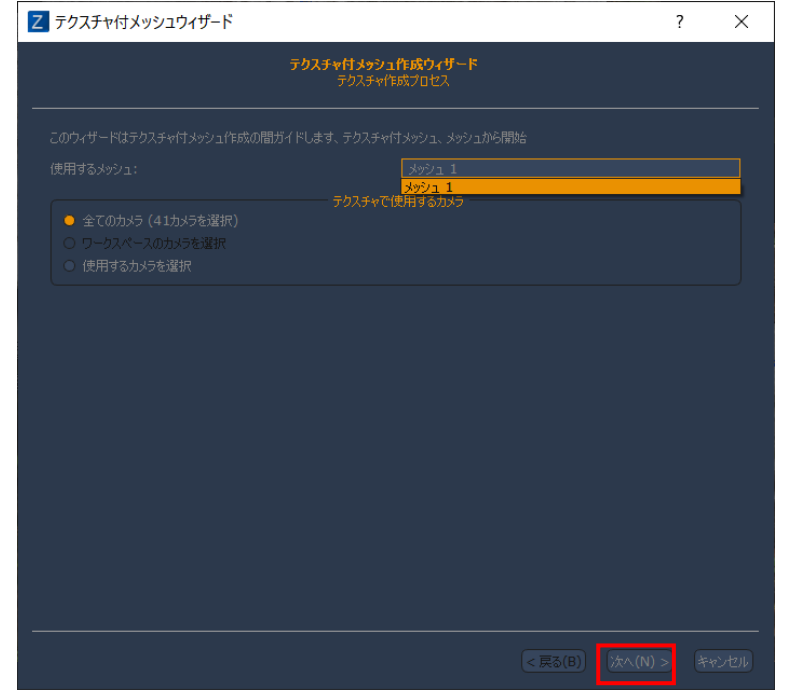

③ テクスチャ付メッシュウィザードの**"次へ(N)"** ボタンを押すと、テクスチャ付きメッシュのオプショ ンの選択ができます。

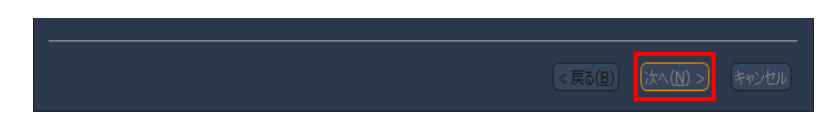

④ ここでは、カテゴリーで **"一般"**、プリセットで **"デュアルシングルテクスチャ"** を選択し**"次へ(N)"** ボタンをクリックします。

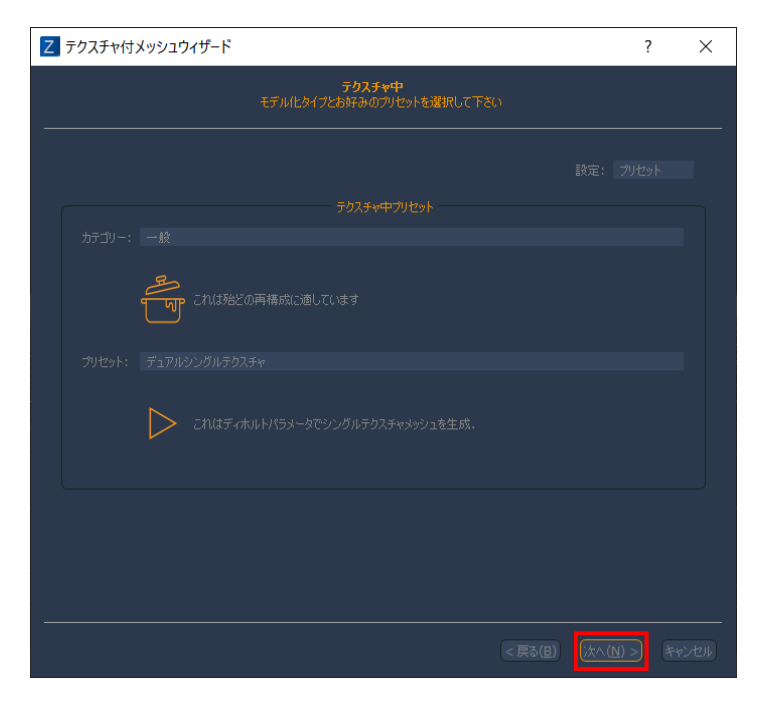

⑤ **"実行"** ボタンをクリックします。(処理時間:約 3 分)

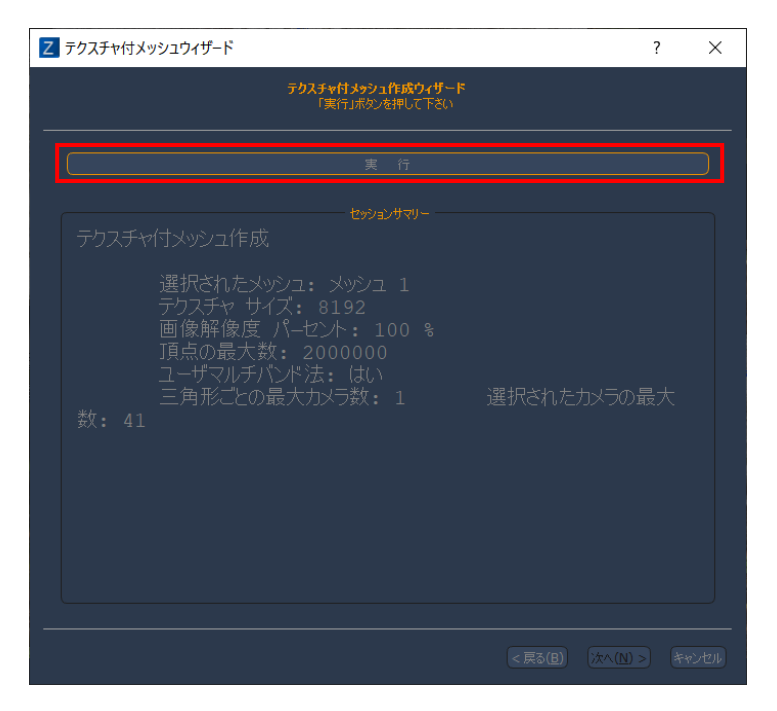

⑥ プロセスの進捗状況を表すダイアログが現れます。プロセスを中止するにはキャンセルボタンをクリッ クしてください。

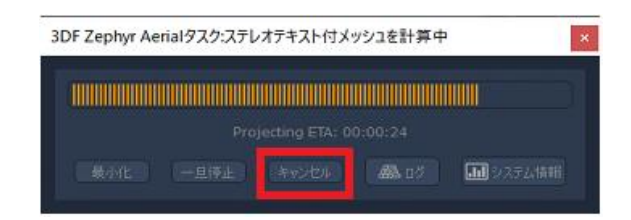

⑦ プロセスが正常終了すると以下のようなウィザード表示が現れます。

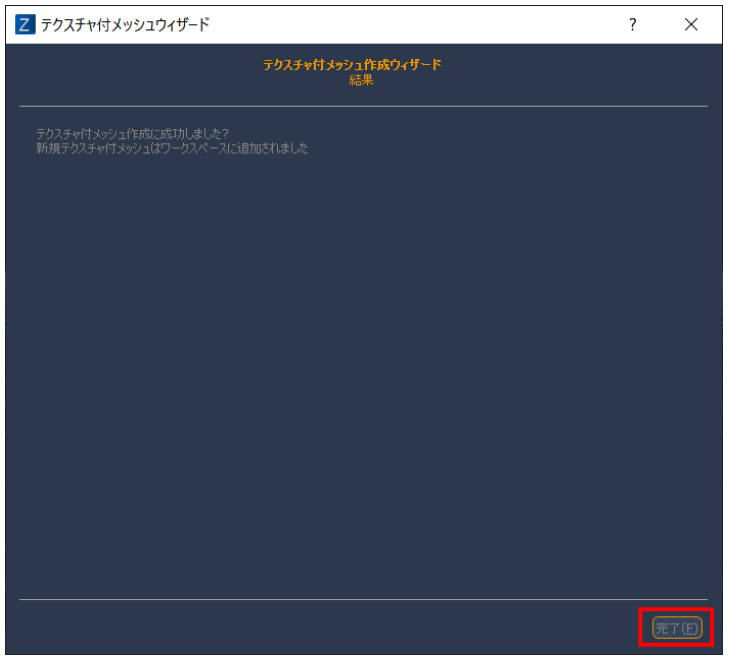

⑧ ウィザードの**"完了"**ボタンをクリックすると、以下のようにテクスチャ付メッシュが表示されます。 (04\_TexturedMesh.zep)

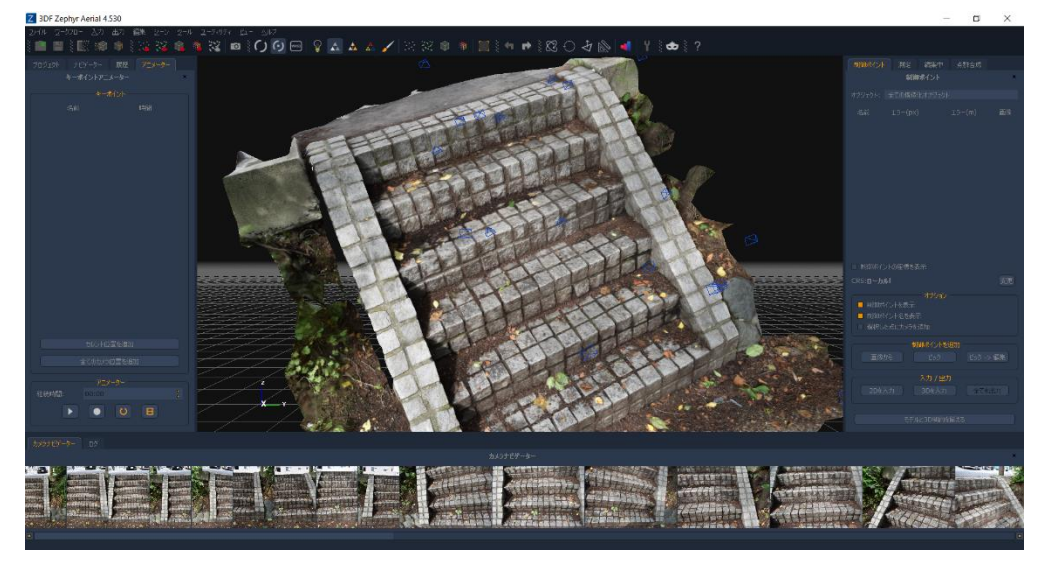

以上で、テクスチャ付きメッシュまでが完成しました。

#### <span id="page-19-0"></span>**7、制御ポイントの設定**

① 写真からモデリングを行ったので、これだけでは実際の寸法はわかりません。モデルに座標値を与え完 成させます。(ここで使用する座標値はコンベックスにて測定したため精度はあまり良くありません)

制御ポイント、アライメント、既知点(座標値)によるワールドスケーリングが、右下側の**"制御ポイント を追加"** とラベルされたパネルから操作できます。

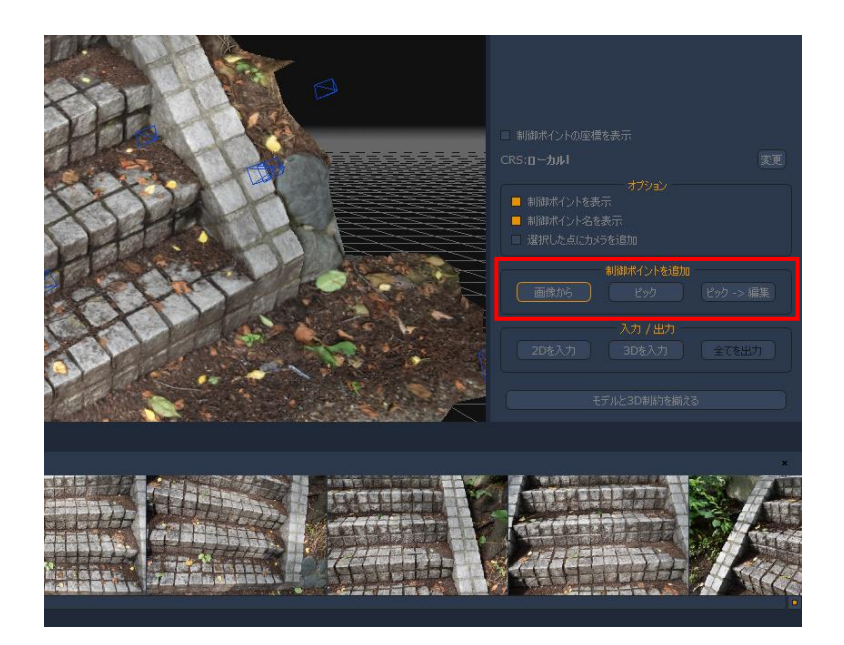

② 制御ポイントを追加する最も正確な方法は、写真から直接制御ポイントをピックする方法です。 三角測量により 3DF Zephyr が制御ポイントを計算するためには、同じ座標を最低でも 2 つの画像上で ピックされる必要があります。このデータでは、階段の(左下に CP1)(右下に CP2)(左上に CP3)(右 上に CP4)を配置します。

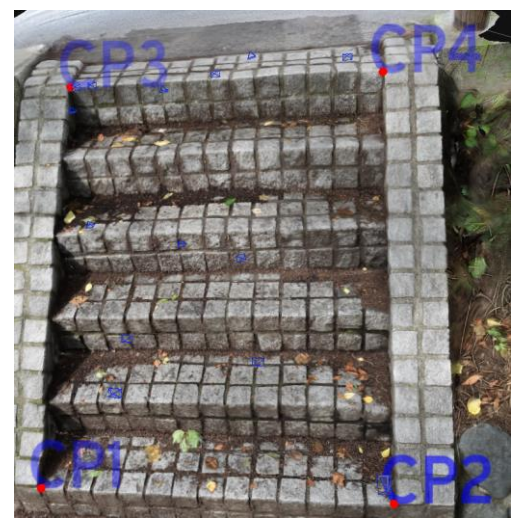

③ 制御ポイントを追加メニューの **"画像から"** をクリックします。

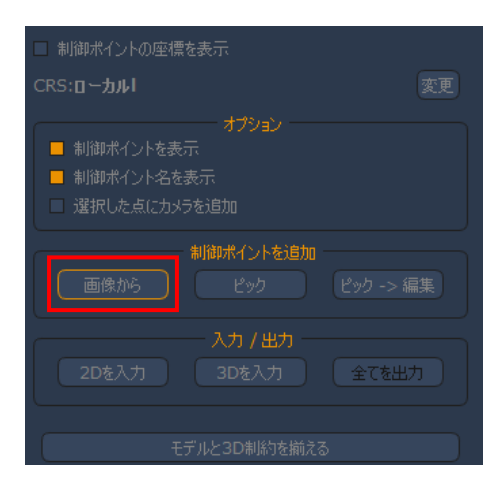

④ "基準ポイントの編集" ウィンドウが現れます。上部に、名前(点名)を入力するフィールドがありま す。デフォルトでは、"GCP 1"、"GCP 2"…と入力されていますが、"名前を編集" をクリックし、" CP1"、"CP2"、…CP4"と変更します。

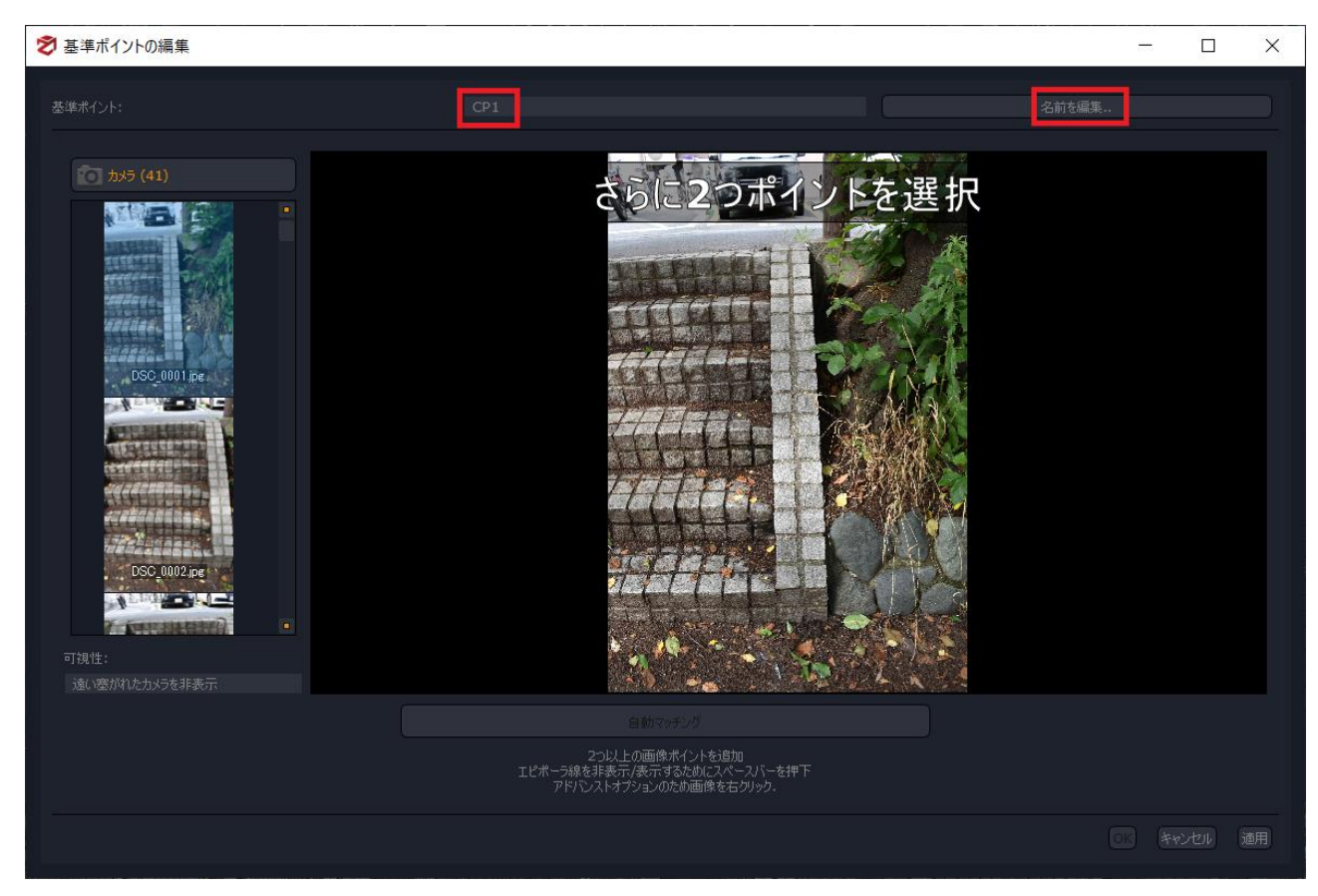

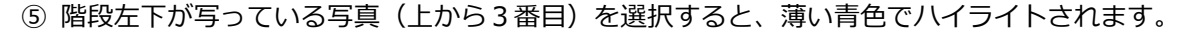

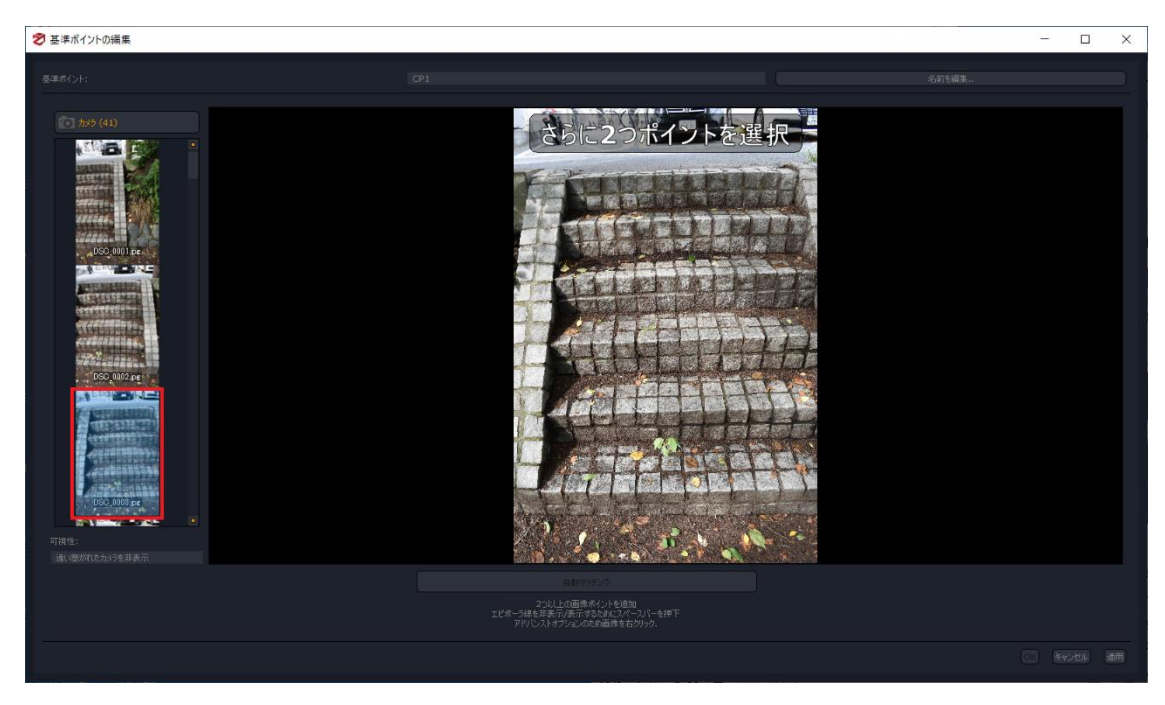

⑥ マウスのホイールを回し、計測しやすい大きさまで画像を拡大し、制御ポイントを配置したい場所を 左クリックすると赤いドットが現れます。ここでは、まだ**"OK"** ボタンはまだクリックできません。 制御ポイントを定義するには、少なくとも2つの画像上で制御ポイントを配置する必要があります。制 御ポイントを配置した写真の枠が緑色になり、その写真の近隣にある写真がオレンジ色の枠になりま

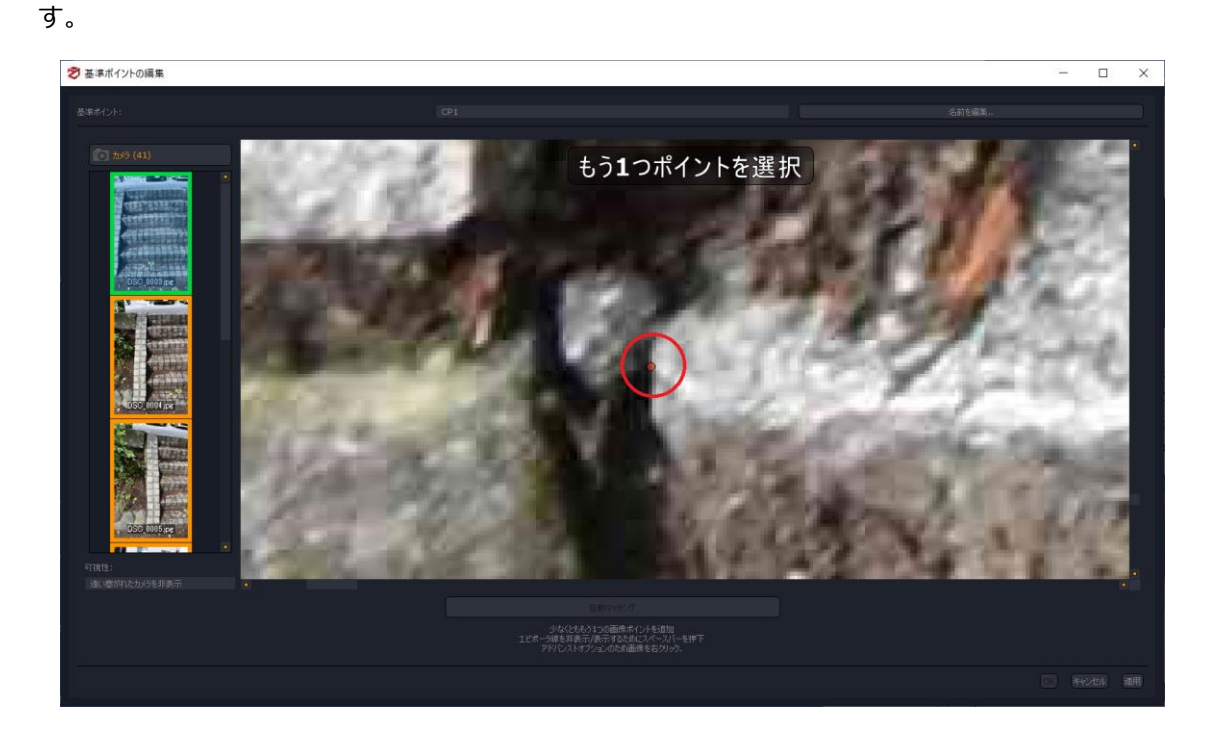

- ⑦ **"カメラ"** リストから他の画像を選択します。今回は、エピポーラ線(1点目の制御ポイントと同じ位 置と思われる場所をカラー反転でハイライトします)も現れ、第2の座標値の配置をサポートします。
	- ※スペースキーを繰り返し押すことで、エピポーラの表示・非表示が可能です。

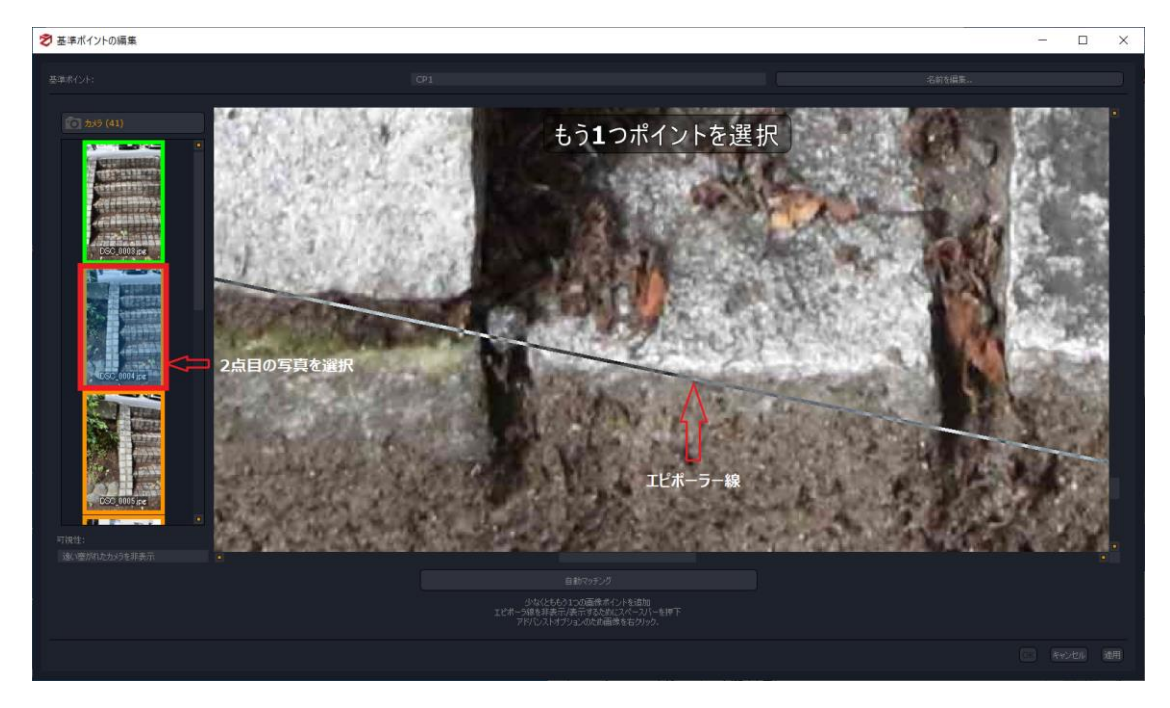

⑧ 2枚目の写真に制御ポイントを置くと、 **"OK"** ボタンが有効になるのでクリックします。 必要であれば、2枚以上の写真へも制御ポイントを指定することができます。

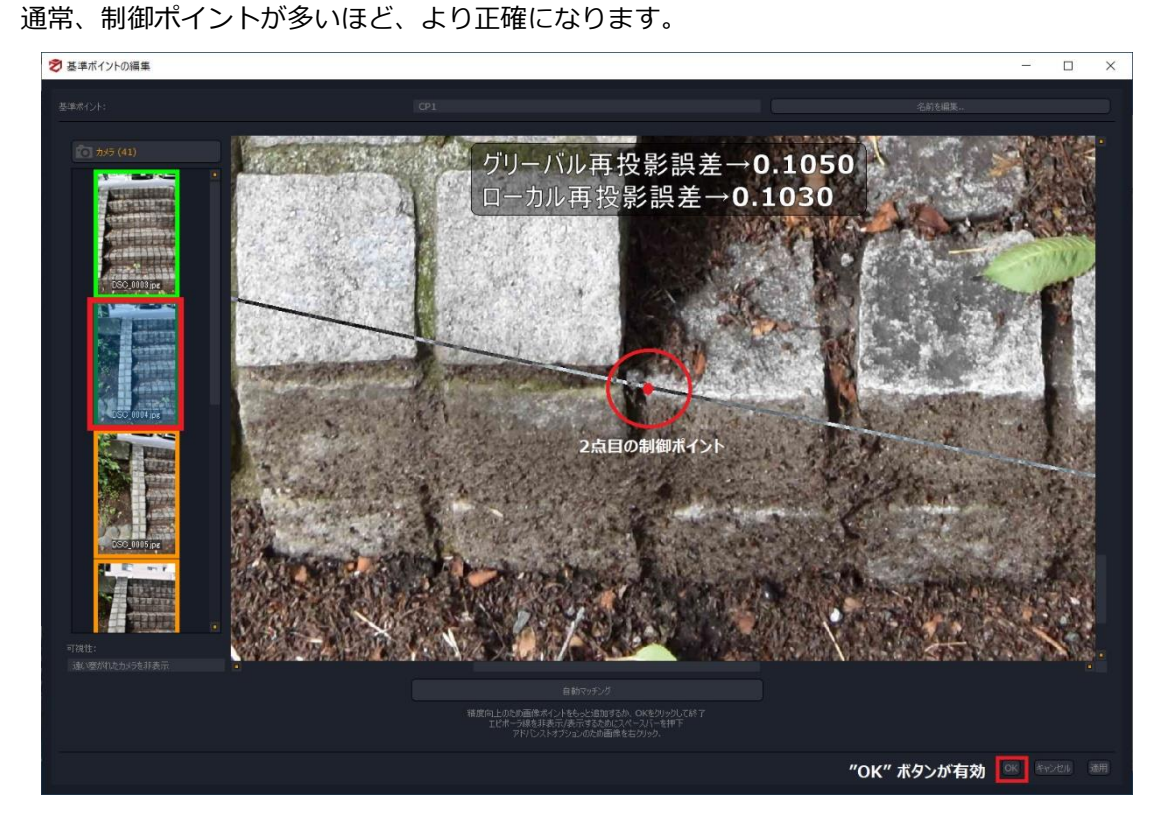

⑨ 制御ポイントを置く位置を間違えた場合は、修正したい制御ポイントが表示されるウィンドウ内で右 クリックします。表示されるコンテクストメニューから "**ポイントをクリア"** を選択し、制御ポイント の配置をやり直してください。

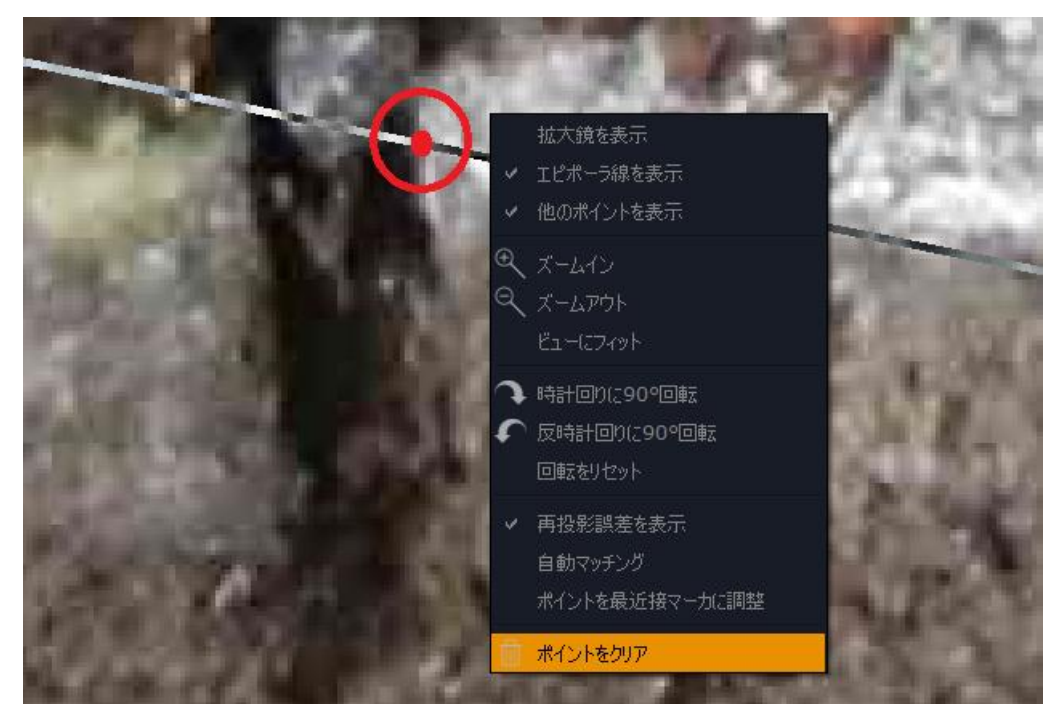

上記の⑧、⑨と同様の手順にて、残りのCP2、CP3、CP4の制御ポイントも配置していきます。

⑩ 制御ポイントでモデルをスケール

少なくとも3つ以上の座標値を定義して、既存の制御ポイントを割り当てることが可能です。前セクショ ンで配置した各制御ポイントと同一の名前(対応する点)と、その座標値データの入ったTXTファイル を準備します(ここでは、"トレーニングデータ" フォルダ内にある coordinate.txt ファイルを使用)。**" 3D入力"** ボタンでテキストファイルをインポート、あるいは直接座標値を入力することで拘束を設定す ることもできます。

⑪ ファイルをインポートする場合は、ウィンドウ右下の**"3D入力"** ボタンをクリックします。

現れたダイアログの**''ファイル:''**の右側の**"閲覧"**をクリックします。

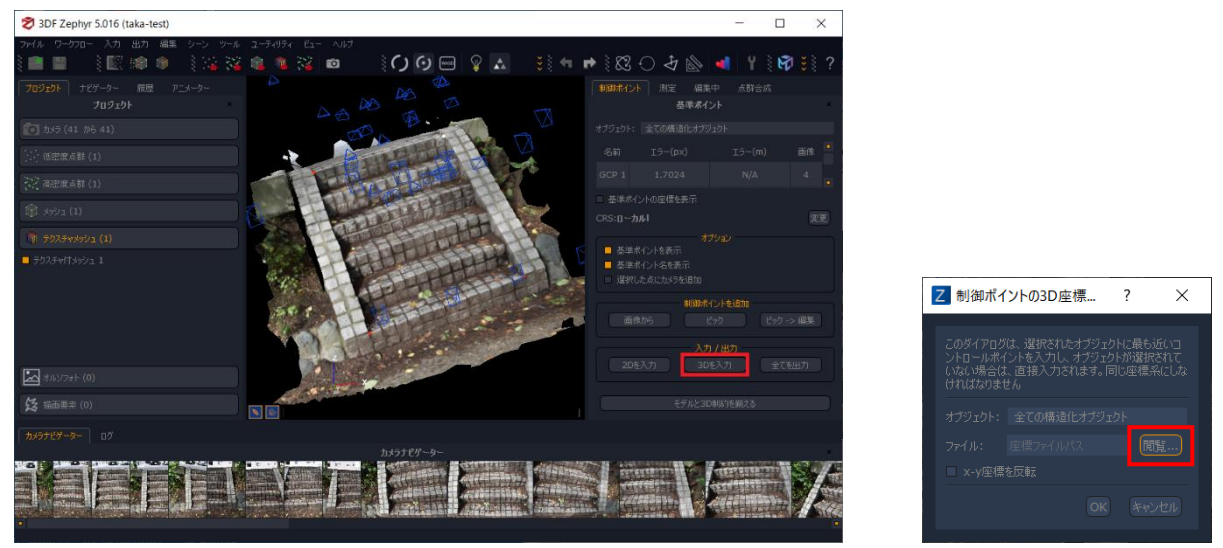

⑫ 現れた**"制御ポイントの3D座標のファイルを選択"**ダイアログからcoordinate.txtファイルを選択して**"**

**開く"**をクリックしてファイルをインポートします。

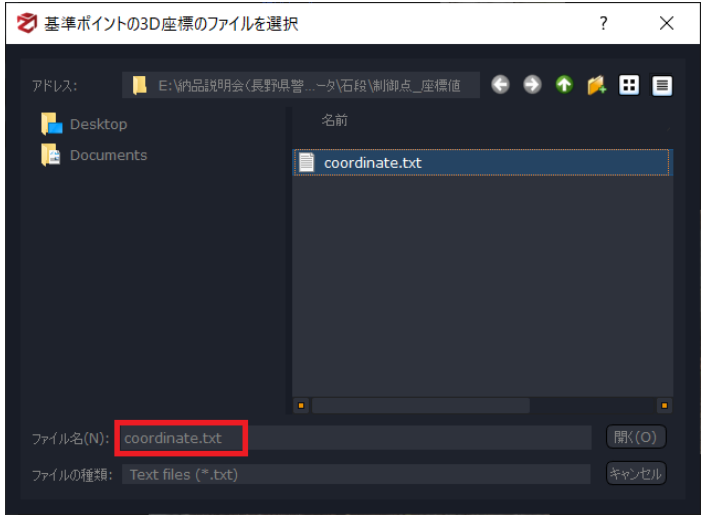

⑬ 元の**"制御ポイントの3D座標…"**ダイアログで**"OK"**をクリックします。

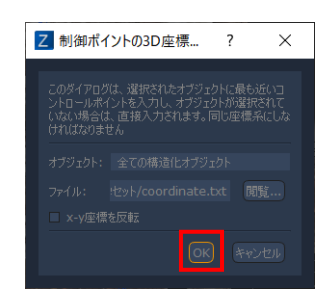

⑭ ダイアログで**"OK"**をクリックします。

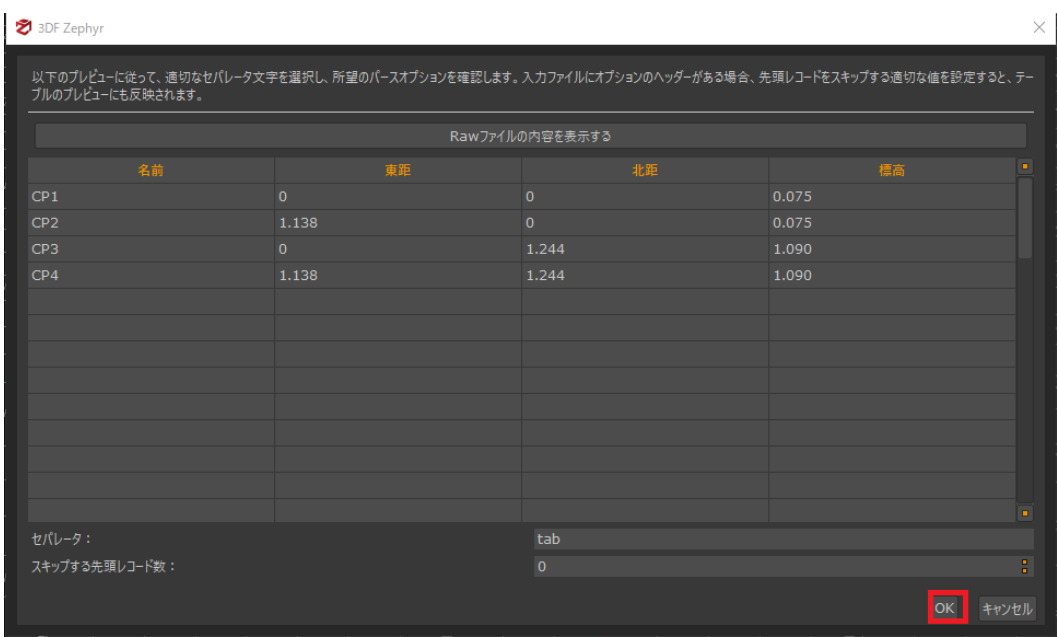

⑮ 配置したポイント名とファイルのポイント名が一致すると以下のような通知が表示されます。 右上の**''×''**をクリックしてダイアログを閉じます。

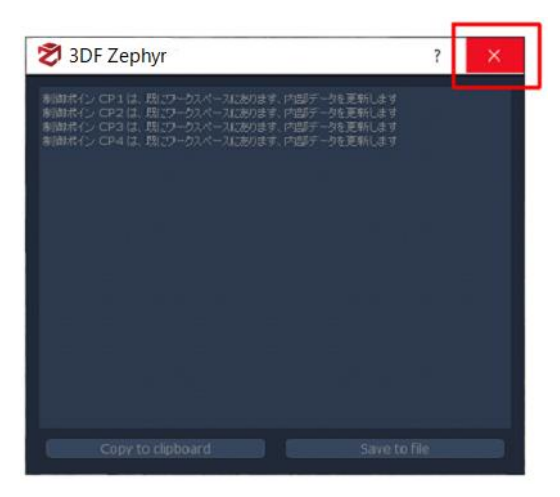

⑯ 以下のようなウィンドウが表示されます。

右側の**"制御ポイント"**タブの下にある**"モデルと3D制約を揃える"**ボタンをクリックし、スケーリング 画面に進みます。

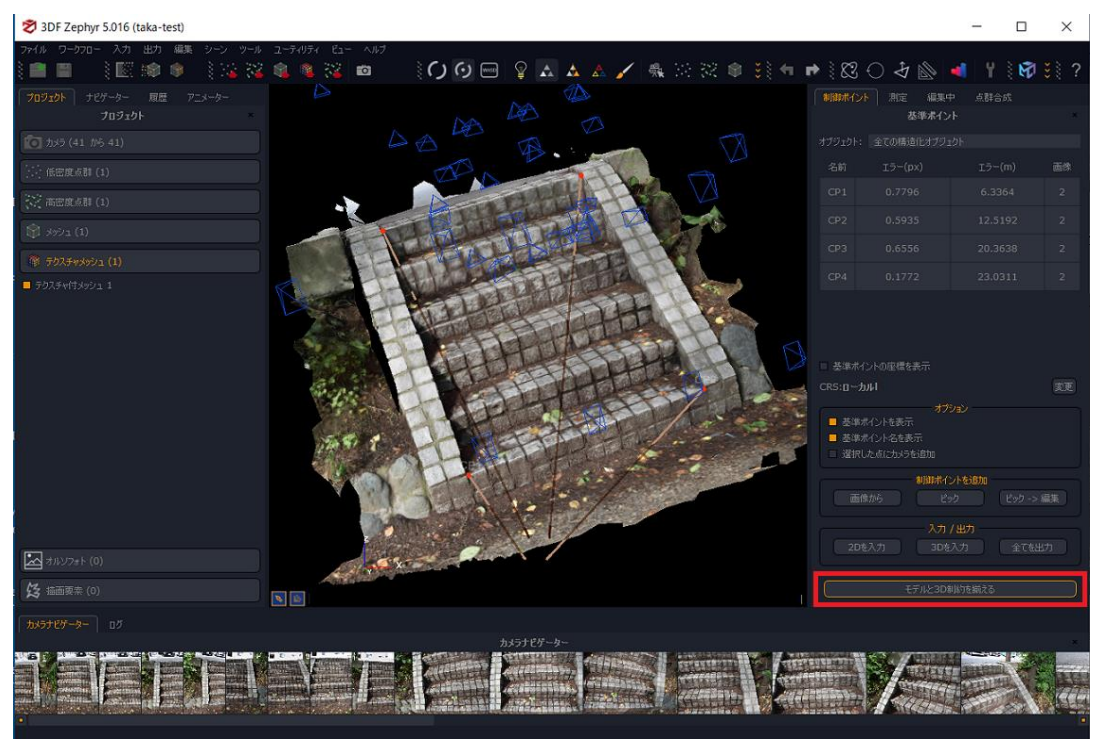

⑰ 今回は、下図に示すように**"CS"**、**"CK"**の両方のチェックボックス全て(合計8箇所)にチェックを入 れて、**"OK"** ボタンをクリックします。

**"CS"にチェックを入れることで、4つのポイントで拘束されます。 "CK"にチェックを入れることで、4つのポイントの誤差が計算されます。**

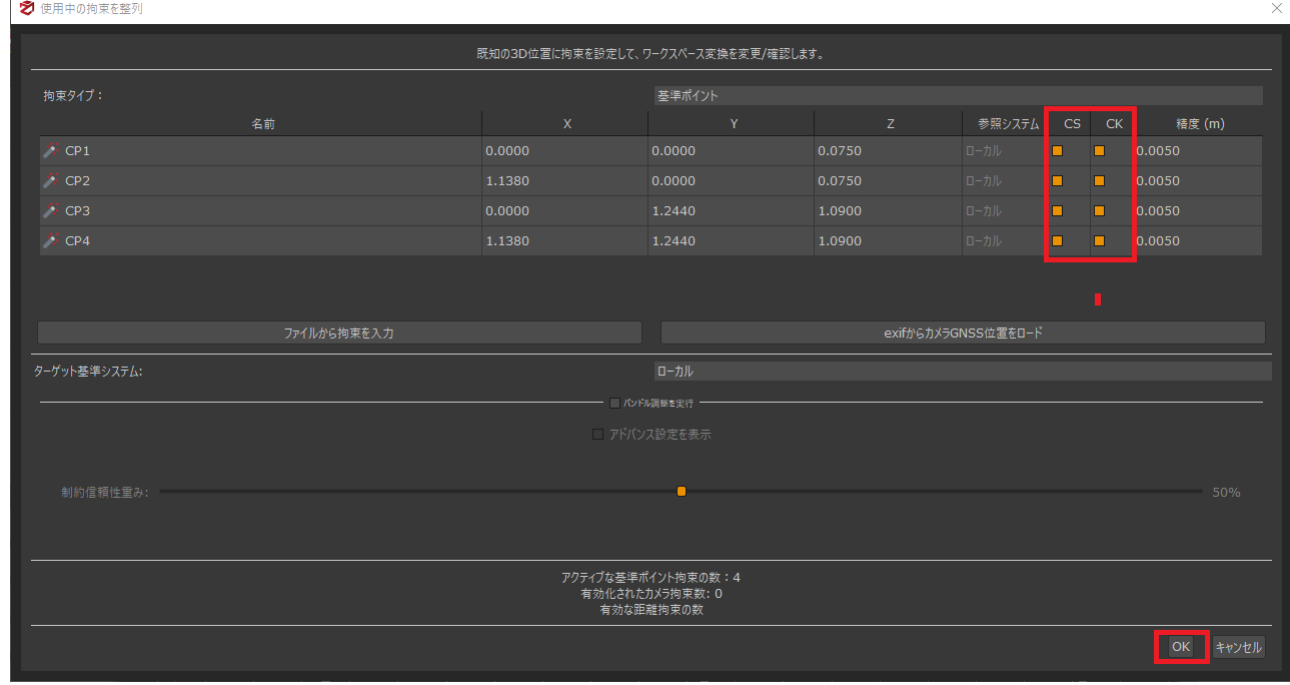

⑱ 制御ポイント残差がエラーレポート上に表示されます。 次に **"OK"** ボタンをクリックします。

※"拘束レポートを開く"をクリックするとレポートが表示されます。"右クリック>全てを選択"しエク セル等への貼り付けを行うことができます。

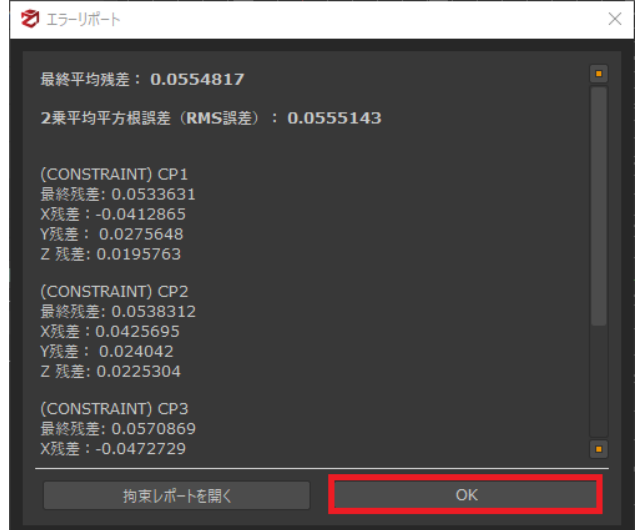

⑲ プロセスが終了するとダイアログが消え、スケーリング処理結果がウィンドウに表示されます。

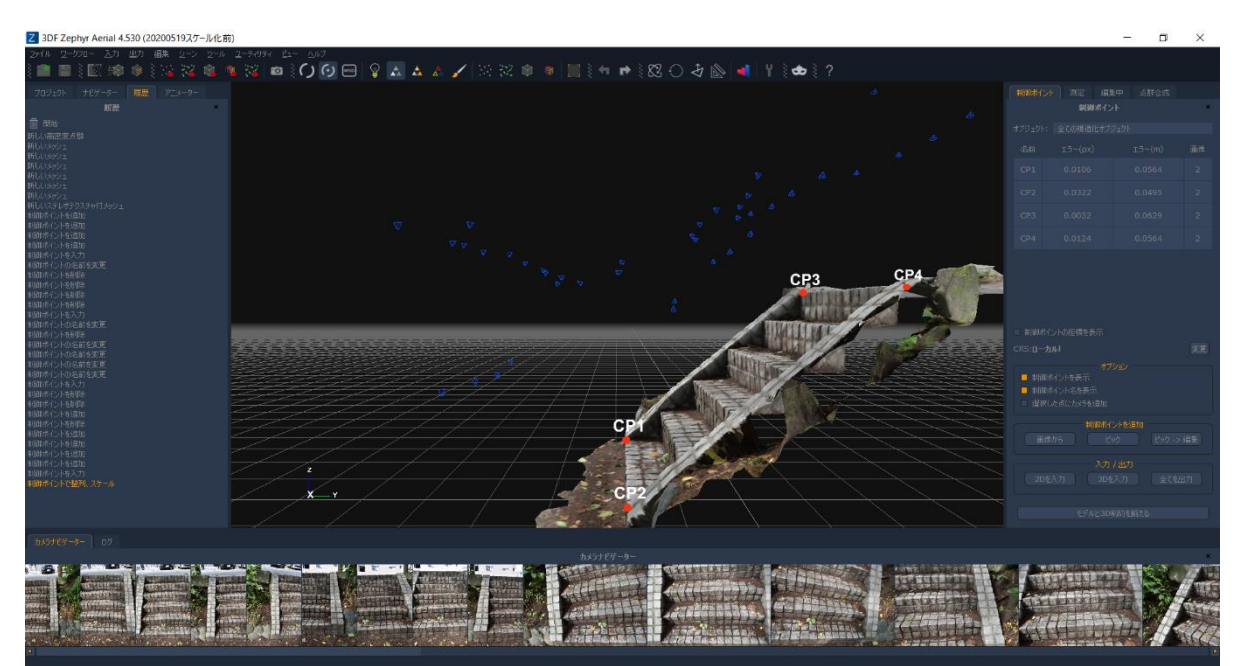